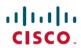

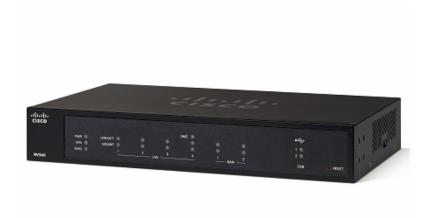

# **RV340 Administration Guide**

First Published: --Last Modified: --

# Americas Headquarters Cisco Systems, Inc.

Cisco Systems, Inc.
170 West Tasman Drive
San Jose, CA 95134-1706
USA
http://www.cisco.com
Tel: 408 526-4000

800 553-NETS (6387) Fax: 408 527-0883 THE SPECIFICATIONS AND INFORMATION REGARDING THE PRODUCTS IN THIS MANUAL ARE SUBJECT TO CHANGE WITHOUT NOTICE. ALL STATEMENTS, INFORMATION, AND RECOMMENDATIONS IN THIS MANUAL ARE BELIEVED TO BE ACCURATE BUT ARE PRESENTED WITHOUT WARRANTY OF ANY KIND, EXPRESS OR IMPLIED. USERS MUST TAKE FULL RESPONSIBILITY FOR THEIR APPLICATION OF ANY PRODUCTS.

THE SOFTWARE LICENSE AND LIMITED WARRANTY FOR THE ACCOMPANYING PRODUCT ARE SET FORTH IN THE INFORMATION PACKET THAT SHIPPED WITH THE PRODUCT AND ARE INCORPORATED HEREIN BY THIS REFERENCE. IF YOU ARE UNABLE TO LOCATE THE SOFTWARE LICENSE OR LIMITED WARRANTY, CONTACT YOUR CISCO REPRESENTATIVE FOR A COPY.

The following information is for FCC compliance of Class A devices: This equipment has been tested and found to comply with the limits for a Class A digital device, pursuant to part 15 of the FCC rules. These limits are designed to provide reasonable protection against harmful interference when the equipment is operated in a commercial environment. This equipment generates, uses, and can radiate radio-frequency energy and, if not installed and used in accordance with the instruction manual, may cause harmful interference to radio communications. Operation of this equipment in a residential area is likely to cause harmful interference, in which case users will be required to correct the interference at their own expense.

The following information is for FCC compliance of Class B devices: This equipment has been tested and found to comply with the limits for a Class B digital device, pursuant to part 15 of the FCC rules. These limits are designed to provide reasonable protection against harmful interference in a residential installation. This equipment generates, uses and can radiate radio frequency energy and, if not installed and used in accordance with the instructions, may cause harmful interference to radio communications. However, there is no guarantee that interference will not occur in a particular installation. If the equipment causes interference to radio or television reception, which can be determined by turning the equipment off and on, users are encouraged to try to correct the interference by using one or more of the following measures:

- Reorient or relocate the receiving antenna.
- Increase the separation between the equipment and receiver.
- Connect the equipment into an outlet on a circuit different from that to which the receiver is connected.
- Consult the dealer or an experienced radio/TV technician for help.

Modifications to this product not authorized by Cisco could void the FCC approval and negate your authority to operate the product

The Cisco implementation of TCP header compression is an adaptation of a program developed by the University of California, Berkeley (UCB) as part of UCB's public domain version of the UNIX operating system. All rights reserved. Copyright © 1981, Regents of the University of California.

NOTWITHSTANDING ANY OTHER WARRANTY HEREIN, ALL DOCUMENT FILES AND SOFTWARE OF THESE SUPPLIERS ARE PROVIDED "AS IS" WITH ALL FAULTS. CISCO AND THE ABOVE-NAMED SUPPLIERS DISCLAIM ALL WARRANTIES, EXPRESSED OR IMPLIED, INCLUDING, WITHOUT LIMITATION, THOSE OF MERCHANTABILITY, FITNESS FOR A PARTICULAR PURPOSE AND NONINFRINGEMENT OR ARISING FROM A COURSE OF DEALING, USAGE, OR TRADE PRACTICE.

IN NO EVENT SHALL CISCO OR ITS SUPPLIERS BE LIABLE FOR ANY INDIRECT, SPECIAL, CONSEQUENTIAL, OR INCIDENTAL DAMAGES, INCLUDING, WITHOUT LIMITATION, LOST PROFITS OR LOSS OR DAMAGE TO DATA ARISING OUT OF THE USE OR INABILITY TO USE THIS MANUAL, EVEN IF CISCO OR ITS SUPPLIERS HAVE BEEN ADVISED OF THE POSSIBILITY OF SUCH DAMAGES

Any Internet Protocol (IP) addresses and phone numbers used in this document are not intended to be actual addresses and phone numbers. Any examples, command display output, network topology diagrams, and other figures included in the document are shown for illustrative purposes only. Any use of actual IP addresses or phone numbers in illustrative content is unintentional and coincidental

Cisco and the Cisco logo are trademarks or registered trademarks of Cisco and/or its affiliates in the U.S. and other countries. To view a list of Cisco trademarks, go to this URL: <a href="http://www.cisco.com/go/trademarks">http://www.cisco.com/go/trademarks</a>. Third-party trademarks mentioned are the property of their respective owners. The use of the word partner does not imply a partnership relationship between Cisco and any other company. (1110R)

© 2017 Cisco Systems, Inc. All rights reserved.

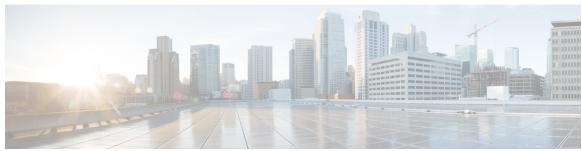

## CONTENTS

### CHAPTER 1 Introduction 1

Getting Started 1

Launch Setup Wizard 3

Troubleshooting Tips 4

User Interface 4

### CHAPTER 2 Status and Statistics 7

System Summary 7

TCP/IP Services 9

Port Traffic 9

WAN QoS Statistics 10

Application Statistics 11

Connected Devices 12

Routing Status 12

DHCP Bindings 12

Mobile Network 13

VPN Status 13

View Logs 15

## CHAPTER 3 Administration 17

Reboot 17

File Management 18

Manual Upgrade 19

Auto Update 19

Diagnostic 20

License 21

Smart License Usage 21

Certificate 22

```
Config Management 23
                       System Configuration 25
CHAPTER 4
                             Initial Setup Wizard 26
                            System 27
                            Time 27
                            Log 28
                               Email Server 29
                               Remote Syslog Server 30
                             Email 30
                             User Accounts 31
                               Remote Authentication Service 32
                             User Groups 33
                            IP Address Group 34
                            SNMP 35
                            Discovery Bonjour 35
                            LLDP 36
                             Automatic Updates 37
                             Service Management 38
                             Schedule 38
                       WAN 39
CHAPTER 5
                             WAN Settings 39
                             Multi-WAN 42
                            Mobile Network 44
                               Mobile Network Setup 44
                               Bandwidth Cap Setting 45
                             Dynamic DNS 45
                             Hardware DMZ 46
                             IPv6 Transition 46
                               IPv6 in IPv4 Tunnel (6in4) 47
```

Import Certificate 22

Generate CSR/Certificate 22

IPv6 Rapid Deployment (6rd) 47

CHAPTER 6

Traffic Classes 49 WAN Queuing 50 WAN Policing 51 WAN Bandwidth Management 51 Switch Classification 52 Switch Queuing 53 LAN 55 CHAPTER 7 Port Settings 55 VLAN Settings 56 LAN/DHCP Settings 57 Static DHCP 60 802.1X Configuration 60 DNS Local Database 61 Router Advertisement 61 CHAPTER 8 Routing 63 IGMP Proxy 63 **RIP 64** Static Routing 65 Firewall 67 CHAPTER 9 Basic Settings 67 Access Rules 68 Network Address Translation 70 Static NAT 70

**QoS** 49

CHAPTER 10 VPN 75

VPN Setup Wizard (Site-to-Site) **75** 

Port Forwarding 71
Port Triggering 72
Session Timeout 73

DMZ Host 73

IPsec Profiles 77

Site-to-Site 80

Create a Site-to-Site VPN Connection 81

Creating a Secure GRE Tunnel 83

Client to Site 85

Teleworker VPN Client 89

PPTP Server 91

L2TP Server 91

SSL VPN 92

VPN Passthrough 94

## CHAPTER 11 Security 97

Application Control Wizard 97

Application Control 98

Web Filtering 99

Content Filtering 100

IP Source Guard 100

## CHAPTER 12 Where To Go From Here 103

Where To Go From Here 103

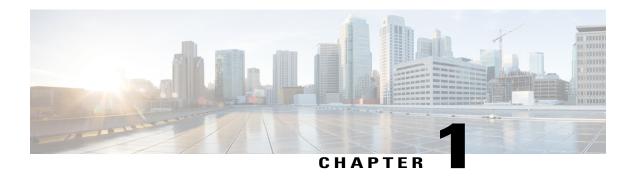

# Introduction

Thank you for choosing the Cisco RV340 router. This guide describes how to install and manage your router. This chapter includes information to help you get started on your device. Your Cisco RV340 comes with default settings. However, your internet service provider (ISP) might require you to modify the settings. You can modify the settings using a web browser such as Internet Explorer (version 10 and higher), Firefox, or Chrome (for PC) or Safari (for Mac).

This section contains the following topics:

- Getting Started, page 1
- Launch Setup Wizard, page 3
- User Interface, page 4

# **Getting Started**

This page displays the most common configuration tasks on your device. To start the router, follow these steps:

- Step 1 Connect a PC to a numbered LAN port on the device. If the PC is configured to become a DHCP client, an IP address in the 192.168.1.x range is assigned to the PC.
- **Step 2** Start a web browser.
- **Step 3** In the address bar, enter the default IP address of the device, **192.168.1.1**. The browser might issue a warning that the website is untrusted. Continue to the website.
- **Step 4** When the sign-in page appears, enter the default username cisco and the default password cisco (lowercase).
- Step 5 Click Login.

Note During the system boot up, the power LED will progressively keep flashing until the system has fully booted. At start up, the PWR, LINK/ACT and GIGIBIT LEDs of LAN 1 will flash. At 25% boot up, the PWR, LINK/ACT and GIGIBIT LEDs of LAN 1 and 2 will flash. At 50% boot up, the PWR, LINK/ACT and GIGIBIT LEDs of LAN 1, 2 and 3 will flash. At 75% boot up, the PWR, LINK/ACT and GIGIBIT LEDs of LAN 1, 2, 3 and 4 will flash.

The system boot time will be less than 3 minutes typically. If the router is fully configured with all feature configuration settings set to a maximum, it may take up to 7 minutes to fully boot the system.

Table 1: Description of Router's LEDs

| PWR                           | Off when the device is powered off.                                                                                                    |
|-------------------------------|----------------------------------------------------------------------------------------------------|
| 1 W K                         | -                                                                                                    |
|                               | Solid green when the device is powered on and booted.                                                                                     |
|                               | Flashing green when the device is booting up.                                                                                             |
| DIAG                          | Off when the system is on track to bootup.                                                                                                |
|                               | Slow blinking red (1Hz) when the firmware upgrade is in progress.                                                                         |
|                               | Fast blinking red (3Hz) when the firmware upgrade is failing.                                                                             |
|                               | Solid red when the system failed to boot-up with both active and inactive images or in rescue mode.                                       |
| LINK/ACT of WAN1, WAN2 and    | Off when there is no Ethernet connection.                                                                                                 |
| LAN 1-4                       | Solid green when the GE Ethernet link is on.                                                                                              |
|                               | Flashing green when the GE is sending or receiving data.                                                                                  |
| GIGABIT of WAN1, WAN2 and LAN | Solid green when at 1000M speed.                                                                                                    |
| 1-4                           | Off when at non-1000M speed.                                                                                                    |
| DMZ                           | Solid green when the DMZ is enabled.                                                                                                    |
|                               | Off when the DMZ is disabled.                                                                                                    |
| VPN                           | Off when no VPN tunnel is defined, or all defined VPN tunnels have been disabled.                                                         |
|                               | Solid green when at least one VPN tunnel is up.                                                                                           |
|                               | Flashing green when sending or receiving data over VPN tunnel.                                                                            |
|                               | Solid amber when no enabled VPN tunnel is up.                                                                                             |
| USB1 and USB2                 | Off when no USB device is connected, or is inserted but not recognized.                                                                   |
|                               | Solid green when the USB dongle is connected to the ISP successfully. USB storage is recognized.                                          |
|                               | Flashing green when sending or receiving data.                                                                                            |
|                               | Solid amber when the USB dongle is recognized but fails to connect to ISP (no IP address is assigned). The USB storage access has errors. |

| To reboot the router, press the reset button with a paper clip or pen tip for less than 10 seconds. |
|----------------------------------------------------------------------------------------------------|
| To reset the router to factory default settings, press and hold the reset button for 10 seconds.    |
|                                                                                                    |

# **Launch Setup Wizard**

From the Launch Setup Wizard page, you can follow the instructions that guide you through the process for configuring the device.

To open this page, select Launch Setup Wizard in the navigation tree and follow the on-screen instructions to proceed. Refer to your ISP for the information required to setup your Internet connection.

### **Launch Setup Wizard**

| Initial Setup Wizard          | Directs you to the Initial Setup Wizard.       |
|-------------------------------|------------------------------------------------|
| VPN Setup Wizards             | Directs you to the VPN Status Wizard.          |
| Application Control<br>Wizard | Directs you to the Application Control Wizard. |

### **Initial Configurations**

| Change Administrator<br>Password | Directs you to the <b>User Accounts</b> page where you can change the administrator password and set up a guest account. |
|----------------------------------|----------------------------------------------------------------------------------------------------|
| Configure WAN Settings           | Directs you to the <b>WAN Settings</b> page where you can modify the WAN parameters.                                     |
| <b>Configure USB Settings</b>    | Directs you to the <b>Mobile Network</b> page where you can modify the USB configurations.                               |
| <b>Configure LAN Settings</b>    | Directs you to the <b>VLAN Membership</b> page where you can configure the VLAN.                                         |

### **Quick Access**

| Upgrade Router<br>Firmware            | Directs you to the <b>File Management</b> page where you can update the device firmware.                          |
|---------------------------------------|----------------------------------------------------------------------------------------------------|
| Configure Remote<br>Management Access | Directs you to the <b>FireWall &gt;Basic Settings</b> page where you can enable the basic features of the device. |

| <b>Backup Device</b> | Directs you to the <b>Config Management</b> page where you can manage the router's |
|----------------------|------------------------------------------------------------------------------------|
| Configuration        | configuration.                                                                     |

#### **Device Status**

| System Summary     | Directs you to the <b>System Summary</b> page that displays the IPv4 and IPv6 configuration, and firewall status on the device.      |
|--------------------|----------------------------------------------------------------------------------------------------|
| VPN Status         | Directs you to the <b>VPN Status</b> page that displays the status of the VPNs managed by this device.                               |
| Port Statistics    | Directs you to the <b>Port Traffic</b> page which displays the device's port status and port traffic.                                |
| Traffic Statistics | Directs you to the <b>TCP/IP Services</b> page which displays the device's port listen status and the established connection status. |
| View System Log    | Directs you to the View Logs page which displays the logs on the device.                                                             |

# **Troubleshooting Tips**

If you have trouble connecting to the Internet or the web-based web interface:

- Verify that your web browser is not set to work offline.
- Check the local area network connection settings for your Ethernet adapter. The PC should obtain an IP address through DHCP. Alternatively, the PC can have a static IP address in the 192.168.1.x range with the default gateway set to 192.168.1.1 (the default IP address of the device).
- Verify that you entered the correct settings in the Wizard to set up your Internet connection.
- Reset the modem and the device by powering off both devices. Next, power on the modem and let it sit for about 2 minutes. Then, power on the device. You should now receive a WAN IP address.
- If you have a DSL modem, ask your ISP to put the DSL modem into bridge mode.

# **User Interface**

The user interface is designed to make it easy for you to set up and manage your device.

### **Navigation**

The major modules of the web interface are represented by buttons in the left navigation pane. Click a button to view more options. Click an option to open a page.

### **Popup windows**

Some links and buttons launch popup windows that display more information or related configuration pages. If your web browser displays a warning message about the popup window, allow the blocked content.

## Help

To view information about the selected configuration page, click **Help** at the top right corner of the web interface. If your web browser displays a warning message about the popup window, allow the blocked content.

### Logout

To exit the web interface, click Logout near the top right corner of the web interface. The sign-in page appears.

User Interface

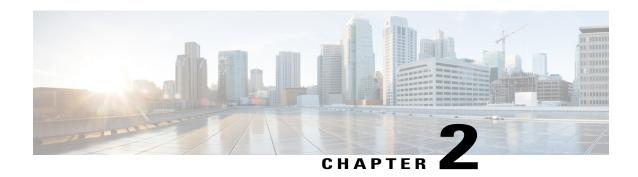

# **Status and Statistics**

This section provides information on the various configuration settings of your device and contains the following topics:

- System Summary, page 7
- TCP/IP Services, page 9
- Port Traffic, page 9
- WAN QoS Statistics, page 10
- Application Statistics, page 11
- Connected Devices, page 12
- Routing Status, page 12
- DHCP Bindings, page 12
- Mobile Network, page 13
- VPN Status, page 13
- View Logs, page 15

# **System Summary**

The System Summary provides a snapshot of the settings on your device. It displays your device's firmware, serial number, port traffic, routing status, mobile networks, and VPN server settings. To view this System Summary, click **Status and Statistics> System Summary**.

### **System Information**

- Host Name Name of host.
- Serial Number Serial number of the device.
- System Up Time Length of time in yy-mm-dd, hours, and minutes that the device has been active.
- Current Time Current time and date.

• **PID VID** — Version number of the hardware.

#### **Firmware Information**

- Firmware Version Version number of the installed firmware.
- Firmware MD5 Checksum A value used for file validation.

#### **Port Status**

- **Port ID** Defined name and number of the port.
- Interface Name of the port used for the connection.
- **Enabled** Status of the port.
- Speed The speed (in Mbps) of the device after auto negotiation.

#### IPv4 and IPv6

- Interface Name of the interface.
- **IP Address IP** address assigned to the interface.
- **Default Gateway** Default gateway for the interface.
- **DNS** IP address of the DNS server.
- Dynamic DNS IP address of the DDNS for the interface: Disabled or Enabled.
- Renew Click to renew the IP address.
- Release Click to release the interface.

#### **VPN Status**

- Type Type of the VPN tunnel.
- Active Is Enabled or Disabled.
- Configured VPN tunnel's status whether it is configured or not.
- Max Supported Sessions The maximum number of tunnels supported on the device.
- Connected Session Status of the tunnel.

### **Firewall Setting Status**

- Stateful Packet Inspection (SPI) also known as dynamic packet filtering, monitors the state of active connections and uses this information to determine which network packets are allowed through the firewall.
- **Denial of Service (Dos)** Status of the Dos filter service is enabled (On) or disabled (Off). A DoS attack is an attempt to make a machine or network resource unavailable to its intended users.

- Block WAN Request Makes it difficult for outside users to work their way into your network by
  hiding the network ports from Internet devices and preventing the network from being detected by other
  Internet users.
- Remote Management Indicates that a remote connection for managing the device is allowed or denied.
- Access Rule Number of access rules that have been set.

### **Log Setting Status**

- Syslog Server Status of system logs.
- Email Log Status of logs to send using email.

# **TCP/IP Services**

The TCP/IP Services page displays the statistics of the protocol, port, and IP address. To view the TCP/IP Services, click **Status and Statistics > TCP/IP Services**.

#### **Port Listen Status**

- **Protocol** Type of protocol used for communication.
- Listen IP Address The listening IP address on the device.
- **Listen Port** The listening port on the device.

#### **Established Connection Status**

- **Protocol** Type of protocol used for communication.
- Local IP Address IP address of the system.
- Local Port Listening ports on different services.
- Foreign Address IP address of the device connected.
- Foreign Port Port of the device connected.
- Status Connection status of the session.

# **Port Traffic**

The Port Traffic page displays the statistics and status of the interfaces of the device. To view the device's Port Traffic page, click **Status and Statistics >Port Traffic**.

#### **Port Traffic**

- **Port ID** Defined name and number of the port.
- Link Status Status of the interface.

- Rx Packets Number of packets received on the port.
- Rx Bytes Number of packets received, measured in bytes.
- Tx Packets Number of packets sent on the port.
- Tx Bytes Number of packets sent and measured in bytes.
- Packet Error Details about the error packets.
- **Refresh** To refresh the displayed statistics.
- Reset Counters To reset all values to zero.

#### **Port Status**

- Port ID Defined name and number of the port.
- Link Status Status of the interface.
- Port Activity Status of the port (example: port enabled or disabled or connected).
- **Speed Status** The speed (in Mbps) of the device after auto negotiation.
- **Duplex Status** Duplex mode: Half or Full.
- Auto Negotiation Status of the auto negotiation parameter. When enabled (On), it detects the duplex mode, and if the connection requires a crossover, automatically chooses the MDI or MDIX configuration that matches the other end of the link.

# **WAN QoS Statistics**

The WAN QoS Statics page displays the statistics of the outbound and inbound WAN QoS. To view the device's WAN QoS Statics page, click **Status and Statistics** > **WAN QoS Statistics**.

- Interface Name of the interface.
- Policy Name Name of the policy.
- **Description** Description of the WAN QoS statistics.
- Clear Counters Click to clear the counters.

### **Outbound QoS Statistics**

- Queue Number of outbound queues.
- Traffic Class Name of traffic class assigned to queue.
- Packets Sent Number of outbound packets of the traffic class sent.
- Packets Dropped Number of outbound packets dropped.

### **Inbound QoS Statistics**

• Queue — Number of inbound queues.

- Traffic Class Name of traffic class assigned to queue.
- Packets Sent Number of traffic class inbound packets sent.
- Packets Dropped Number of inbound packets dropped.

# **Application Statistics**

The Application Statistics displays the usage data of the router. To view the Application Statistics page, click **Status and Statistics > Applications Statistics**.

• Clear Counters — To reset all the table statistics.

### **Top Applications by Category**

- Category List of application categories accessed.
- Traffic Volume Traffic volume in megabytes.

### **Top Applications by Name**

- Applications List of applications accessed.
- Traffic Volume Traffic volume in megabytes.

### **Top Talkers**

- Talkers List of IP addresses accessed.
- Traffic Volume Traffic volume in megabytes.

### Top Talkers by Device Type

- Device List of devices accessed.
- **Traffic Volume** Traffic volume in megabytes.

### Top Talkers by OS Type

- OS List of operating systems used.
- Traffic Volume Traffic volume in megabytes.

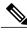

Note

A pop-up stating AVC disabled or license expired may appear if the AVC is disabled or the license is expired.

## **Connected Devices**

The Connected Devices page lists all the connected devices on the router. To view this Connected Devices page, click **Status and Statistics > Connected Devices**.

#### IPv4

- **Hostname** Name of the connected device.
- IPv4 Address Connected device's IP Address.
- MAC Address MAC address of the connected device.
- **Type** Type of device IP address.
- Interface The interface it is connected to.

#### IPv6

- **IPv6 Address** The IPv6 address of the connected device.
- MAC Address MAC address of the connected device.

# **Routing Status**

Routing is the process of moving packets across a network from one host to a another. The Routing Status of this process is displayed on a routing table. The routing table contains information about the topology of the network immediately around it. To view the device's Routing Status for IPv4 and IPv6, click **Status and Statistics > Routing Status**.

### **IPv4 and IPv6 Routes**

- **Destination** IP Address and subnet mask of the connection.
- **Next Hop** IP address of the next hop. Maximum number of hops (the maximum is 15 hops) that a packet passes through.
- Metric Number of routing algorithms when determining the optimal route for sending network traffic.
- Interface Name of the interface to which the route is attached to.
- Source Source of the route.

# **DHCP Bindings**

The DHCP Bindings page displays the statistics of the DHCP client information such as IP address, MAC address, Lease Expire Time and Type of Binding (static or dynamic). To view the device's DHCP Bindings, click Status and Statistics > DHCP Bindings.

In the DHCP Binding Table, the following is displayed:

- IPv4 Address Assigned IP address.
- MAC Address The MAC address of the clients' assigned IP address.
- Lease Expires Lease time for the client's system.
- Type Status of the connection (Static or Dynamic).

# **Mobile Network**

Mobile networks enables a router and its subnets to be mobile while continuing to maintain IP connectivity transparent to the IP hosts connecting to the network through this mobile router. To view the router's mobile network, click **Status and Statistics > Mobile Network**. Next, select the Interfaces from the drop-down list (**USB1** or **USB2**). Click **Refresh** to refresh mobile network status.

#### Connection

- Internet IP Address IP address served by the service provider.
- Subnet Mask Mask served by the service provider.
- **Default Gateway** Default gateway served by the service provider.
- Connection Up Time Time duration of connected device.
- Current Dial-Up Session Usage Data usage per session.
- Monthly Usage Monthly data usage.

#### **Data Card Status**

- Manufacturer Manufacturer of the device.
- Card Firmware Firmware version provided by the manufacturer.
- SIM Status Status of the SIM.
- **IMSI** Unique number of the device.
- Carrier Name or type of data carrier.
- Service Type Data service type.
- **Signal Strength** Strength of data signal.
- Card Status Card status disconnected or connected.

# **VPN Status**

The VPN Status displays the tunnel status of the Site-to-Site, Client-to-Site, SSL VPN, PPTP, L2TP, and Teleworker VPN Client. To view the device's VPN status, click **Status and Statistics** > **VPN Status**.

#### Site-to-Site Tunnel Status

- Tunnel(s) Used VPN tunnels in use.
- Tunnel(s) Available Available VPN tunnels.
- Tunnel(s) Enabled VPN tunnels enabled.
- Tunnel(s) Defined Defined VPN tunnels.

In the Connection Table, you can add, edit, delete, or refresh a tunnel. (See Site-to-Site, on page 80). You can also click on **Column Display Selection** to select the column headers displayed in the Connection Table.

#### **Client-to-Site Tunnel Status**

In this mode, the client from Internet connects to the server to access the corporate network/LAN behind the server. For a secure connection, you can implement a client-to-site VPN. You can view all the Client-to-Tunnel connections, add, edit, or delete the connections in the Connection Table. (See Client to Site, on page 85).

The **Connection Table** displays the following:

- **Group or Tunnel Name** Name of the VPN tunnel. This is for reference purposes only and does not match the name used at the other end of the tunnel.
- Connections Status of the connection.
- Phase 2 Encryption/Auth/Group Phase 2 encryption type (NULL/DES/3DES/AES-128/AES-192/AES-256), authentication method (NULL/MD5/SHA1), and DH group number (1/2/5).
- Local Group IP address and subnet mask of the local group.

#### **SSL VPN Status**

A Secure Sockets Layer virtual private network (SSLVPN) allows users to establish a secure, remote-access VPN tunnel to this device by using a web browser. SSL VPN provides secure, easy access to a broad range of web resources and web-enabled applications from almost any computer on the Internet. Here, you can view the status of the SSL VPN tunnels.

- Tunnel(s) Used SSL VPN Tunnels used for connection.
- Tunnel(s) available Available tunnels for the SSL VPN connection.

The Connection Table shows the status of the established tunnels. You can also add edit or delete connections,

- **Policy Name** Name of the policy applied on the tunnel.
- Session Number of sessions.

You can also add, edit or delete a SSL VPN. (See SSL VPN, on page 92).

#### **PPTP Tunnel Status**

Point-to-Point Tunneling Protocol has the capability to encrypt data with 128-bit. It is used to ensure that messages sent from one VPN node to another are secure.

• Tunnel(s) Used — PPTP Tunnels used for the VPN connection.

• Tunnel(s) Available — Available tunnels for the PPTP connection.

The Connection Table — shows the status of the established tunnels. You can also connect or disconnect these connections.

- Session ID Session ID of the proposed or current connection.
- Username Name of the connected user.
- **Remote Access** IP address of the remotely connected or proposed connection.
- Tunnel IP IP address of the tunnel.
- Connect Time Time of the tunneling time.
- Action Connect or disconnect the tunnel.

#### **L2TP Tunnel Status**

Layer 2 Tunneling Protocol is the method used to enable Point-to-Point sessions by using the Internet at Layer 2. You can find the status of L2TP Tunnel Status.

- Tunnel(s) Used L2TP tunnels used for the VPN connection.
- Tunnel(s) available Available tunnels for the L2TP connection.

The **Connection Table** — Shows the status of the established tunnels. You can also connect or disconnect these connections.

- Session ID Session ID of the proposed or current connection.
- Username Name of the connected user.
- **Remote Access** IP address of the remotely connected or proposed connection.
- Tunnel IP IP address of the tunnel.
- Connect Time Time of the tunneling time.
- Action Connect or disconnect the tunnel.

# **View Logs**

The View Logs page displays all of the device's logs. You can filter these logs based on category, severity, or keyword. You can also refresh, clear, and export these logs to a PC or USB. To view the device's logs, follow these steps:

- **Step 1** Click Status and Statistics > View Logs.
- **Step 2** Under Logs Filtered By, select the appropriate option.

| Category | Click any of the following to view logs:                                    |
|----------|-----------------------------------------------------------------------------|
|          | • All — Displays all the logs.                                              |
|          | • Category — Displays the selected category logs.                           |
|          |                                                                             |
| Severity | Select one of the options displayed to view the logs based on the severity. |
| Keyword  | Enter a keyword to display the logs based on the keyword.                   |

## Step 3 Click Show Logs.

Note To configure log settings, see Log, on page

**Step 4** Click any of the following options:

- **Refresh** Click to refresh logs.
- Clear Logs Click to clear logs.
- Export Logs to PC Click to export logs to PC.
- Export Logs to USB Click to export logs on to a USB storage device.

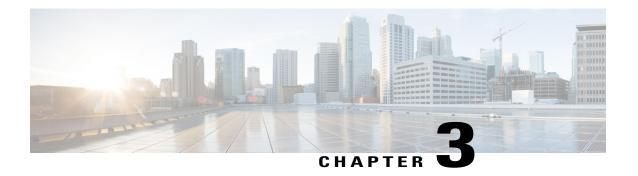

# **Administration**

This section describes the device's administration features and contains the following topics:

- Reboot, page 17
- File Management, page 18
- Diagnostic, page 20
- License, page 21
- Certificate, page 22
- Config Management, page 23

# Reboot

The Reboot allows users to restart the device with active or inactive images.

To access Reboot page, follow these steps:

- **Step 1** Click **Administration > Reboot.**
- Step 2 In the Active Image after Reboot section, select an option (Active Image x.x.xx.xx or Inactive Image x.x.xx.xx) from the drop-down list.
- **Step 3** Select the preferred reboot option.
  - Reboot the device.
  - Return to factory default settings after reboot.
  - Return to factory default settings including certificates after reboot.
- **Step 4** Click **Reboot** to reboot device.

# **File Management**

The File Management provides a snapshot of your device. To view the File Management info, follow these steps:

# Step 1 Click Administration > File Management. to see the following information: System Information

- **Device Model** Model number of the device.
- PID VID— PID and VID number of the router.
- Current Firmware Version Current firmware version.
- Latest Updated Date of last firmware update.
- Latest Version Available on Cisco.com Latest firmware version.
- Last Checked Date when last checked.

### Signature

- Current Signature Version Version of the signature.
- Last Update Last date of when an update was performed.
- Latest Version Available on Cisco.com Latest signature version.
- Last Checked Date when last checked.

### **USB Dongle Driver**

- Current Dongle Driver Version Version of built-in USB dongle driver.
- Last Update Last date of when an update was performed.
- Latest Version Available on Cisco.com Latest dongle driver version.
- Last Checked Date when last checked.

#### Language Package

- Current Language Package Version Version of the language package.
- Last Update Date when last updated.
- Latest Version Available on Cisco.com Latest language package version.
- Last Checked Date when last checked.

### Manual Upgrade

In the Manual Upgrade section, you can upload and upgrade to a newer version of the firmware, signature file, USB dongle driver or language file.

#### Caution

During a firmware upgrade, do not try to go online, turn off the device, shut down the PC, or interrupt the process in any way until the operation is complete. This process takes about a minute, including the reboot process. Interrupting the upgrade process at specific points when the flash memory is being written to may corrupt it and render the router unusable.

Step 2

If you select to upgrade from the USB drive, the router will search the USB flash drive for a firmware image file whose name has one or more of the following: PID, MAC address, and Serial Number. If there are multiple firmware files in the USB flash drive, the router will check the one with the most specific name, i.e. priority from high to low.

## **Manual Upgrade**

To update the router with a newer version of the firmware.

- **Step 1** Select Administration > File Management.
- Step 2 In the Manual Upgrade section, select the file type (Firmware Image, Signature File, USB Dongle Driver or Language File).
- **Step 3** In the Upgrade From section, select an option (Cisco.com, PC, or USB) and click Refresh.
- **Step 4** Check **Reset all configuration/setting to factory defaults** to reset all the configuration and apply factory defaults.
- **Step 5** Click **Upgrade** to upload the selected image to the device.

## **Auto Update**

The router supports loading a firmware from USB flash drive if the USB stick is present during the system bootup. The router will search the USB flash drive for a firmware image file whose name has one or more of the following: PID, MAC address, and Serial Number. If there are multiple firmware files in the USB flash drive, the router will check the one with the most specific name, i.e. priority from high to low.

- PID-MAC-SN.IMG
- PID-SN.IMG
- PID-MAC.IMG
- PID.IMG

The files with other names will be ignored. If the version is higher than the current version, it will be upgraded to this image and the DUT will reboot. After that, the upgrade process will start again.

If it does not find a more recent image in the USB1, then it will check the USB2 using the same logic.

The router also supports loading a configuration file from a USB flash drive during the system bootup.

• The behavior only happens when the router is in factory default and attached with a USB flash drive before it is

powered on.

• The router will search the USB flash drive for a config file whose name has one or more of the following: PID,

MAC address, and Serial Number. If there are multiple firmware files in the USB flash drive, the router will check

the one with the most specific name, i.e. priority from high to low.

- ° PID-MAC-SN.xml
- · PID-SN.xml
- ° PID-MAC.xml
- · PID.xml

The files with the other names will be ignored.

### Firmware Auto Fallback Mechanism

The device includes two firmware images in the flash to provide an Auto Fallback Mechanism so that the device can automatically switch to the secondary firmware when the active firmware is corrupted or cannot boot up successfully after five trials.

The Auto Fallback Mechanism operates as follows:

- 1 The device first boots up with the active firmware.
- 2 If the firmware is corrupted, it will switch to the secondary firmware automatically after the active firmware has failed to boot up after 5 times. If the router gets stuck does not reboot automatically, you can turn off the power, power on, wait for 30 seconds, then turn off the power, for 5 times to switch to the secondary or inactive firmware.
- **3** After booting up with the secondary or inactive firmware, please check to see if anything is wrong with the active firmware.
- 4 Reload the new firmware again if necessary.

# **Diagnostic**

Your device provides several diagnostic tools to help you with troubleshooting network issues. Use the following diagnostic tools to monitor the overall health of your network.

**Using Ping or Trace** 

You can use the Ping or Trace utility to test connectivity between this router and another device on the network. To use Ping or Trace, follow these steps:

- **Step 1** Select Administration > Diagnostic.
- **Step 2** In the Ping or Trace an IP Address section, in the IP Address/Domain Name field, enter an IP address or domain name.
- Step 3 Click Ping. The ping results appear. This tells you if the device is accessible. Or click **Traceroute**. The traceroute results appear.
- Step 4 To perform a DNS lookup, enter the IP address or domain name in the Perform a DNS Lookup>IPAddress/Domain Name field and click Lookup.

## License

In the License section, you can configure the licenses or register the router. It simplifies the Cisco software experience and helps you understand how the Cisco software is used.

### **Smart Software Licensing Status**

The Smart Software Licensing Status section displays your device's license information.

**Registration Status** — Registered or Unregistered, and date of registration.

**License Authorization Status** — Authorized or Evaluation Mode or Out of Compliance or Authorization Expired or Evaluation Period Expired and the date of license authorization.

**Export-Controlled Functionality** — Not allowed by default.

## **Smart License Usage**

You can select the Smart License to be used for the router. Make sure that you have enough of licenses in the virtual account for the router, otherwise it is not compliant.

To configure the Smart License, follow these steps:

- Step 1 Under Smart License Usage, click Choose Licenses.
- **Step 2** Check the applicable licenses and enter a number under Count.
- Step 3 Click Save.
- **Step 4** A License Authorization Renewal pop-up will appear, click **OK**.

## **Certificate**

Certificates are important in the communication process. The certificate signed by a trusted Certificate Authority (CA), ensures that the certificate holder is really who he claims to be. Without a trusted signed certificate, data may be encrypted, however, the party you are communicating with may not be the one whom you think.

A list of certificates with the certificate details are displayed on this page. You can export a Self signed, local, and CSR certificate. Or, you can import a CA, Local, or PKCS#12 certificate. You can also import a certificate file (from PC/USB) to a new certificate.

If a device certificate is imported, it replaces its corresponding CSR certificate.

On Certificate Table, the certificates that are associated to the router are displayed. You can you delete, export, view the details, or import a certificate that is listed in the Certificate Table.

# **Import Certificate**

To import a certificate, follow these steps:

- Step 1 Click Import Certificate.
- **Step 2** Select the type of certificate to import from the drop-down list:
  - · Local Certificate
  - CA Certificate
  - PKCS#12 encoded file.
- **Step 3** Enter a certificate name. (For PKCS#12, you must enter a password).
- **Step 4** Check **Import from PC** and click **Choose File** to upload and import the certificate from a specific location.
- Step 5 Check Import From USB and click Refresh to upload and import the certificate from a USB key.
- Step 6 Click Upload.

## **Generate CSR/Certificate**

- **Step 1** Click Generate CSR/Certificate.
- **Step 2** Select the type of certificate to generate from the drop-down list.
- **Step 3** Enter the following information:

| Certificate Name                | Enter a name for certificate. Certificate name should not contain spaces or special characters. |
|---------------------------------|-------------------------------------------------------------------------------------------------|
| <b>Subject Alternative Name</b> | Enter a name and select one of the following: IP Address, FQDN, or Email.                       |

| Country Name           | Select a country from the drop-down list.                                            |
|------------------------|--------------------------------------------------------------------------------------|
| State or Province Name | Enter a State or Province.                                                           |
| <b>Locality Name</b>   | Enter a locality name.                                                               |
| Organization Name      | Enter the name of the organization.                                                  |
| Organization Unit Name | Enter the name of the organization unit.                                             |
| Common Name            | Enter a common name.                                                                 |
| Email Address          | Enter the email address.                                                             |
| Key Encryption Length  | Select the Key Encryption Length from the drop-down menu. It should be 512, or 2048. |
| Valid Duration         | Enter the number of days (Range 1-10950, Default: 360).                              |

### Step 4 Click Generate.

# **Config Management**

Config Management page provides details on the router's file configurations.

### **Configuration File Name**

The Configuration File Name displays the last changed time details on the following:

- Running Configuration
- Startup Configuration
- Mirror Configuration
- Backup Configuration

### Copy/Apply Configuration

The Copy/Apply Configuration section displays the default configuration of the device uses the running configuration file, which is unstable and does not retain the settings between reboots. You can save this running configuration file to the startup configuration file.

- Source File Name Select the source file name from the drop-down list.
- Destination File Name Select the destination file name from the drop-down list.
- Save Icon Blinking Indicates whether an icon blinks when there is unsaved data. To disable/enable this feature, click Disable Save Icon Blinking.

Config Management

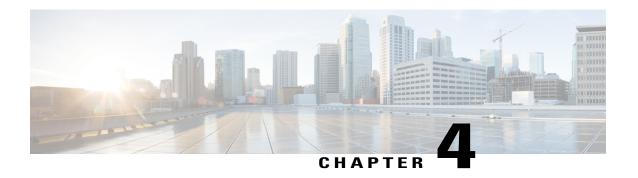

# **System Configuration**

The System Configuration Wizard provides guidance when installing and configuring the router. This section contains the following topics:

- Initial Setup Wizard, page 26
- System, page 27
- Time, page 27
- Log, page 28
- Email, page 30
- User Accounts, page 31
- User Groups, page 33
- IP Address Group, page 34
- SNMP, page 35
- Discovery Bonjour, page 35
- LLDP, page 36
- Automatic Updates, page 37
- Service Management, page 38
- Schedule, page 38

# **Initial Setup Wizard**

You can check the connection and configure the basic router settings on the Initial Setup Wizard page. From the **Run Setup Wizard** page, you can follow the instructions that guide you through the process for configuring the device.

- Step 1 Click System Configuration > Initial Setup Wizard.
- Step 2 Click Next to go to Check Connection page. If your router has detected a connection, the connection details are displayed on this page.
- **Step 3** Select Interface from the drop-down list.
- Step 4 Click Next.
- **Step 5** Under **Configure Router Select Connection Type**, select your internet connection type.
- **Step 6** If you select **Dynamic IP** or **DHCP**, click **Next**.
- **Step 7** If you select **Static IP Address**, click **Next** and configure the settings below.

| Static IP Address | Enter the static IP address.     |
|-------------------|----------------------------------|
| Subnet Mask       | Enter the subnet mask.           |
| Gateway IP        | Enter the gateway IP.            |
| DNS               | Enter the IP address of the DNS. |

## **Step 8** If you select **PPPoE**, click **Next** and configure the settings below.

| Account Name     | Enter the account name. |
|------------------|-------------------------|
| Password         | Enter the password.     |
| Confirm Password | Confirm the password.   |

### **Step 9** If you select **PPTP** or **L2TP**, click **Next** and configure the settings below.

| Account Name      | Enter the account name.          |
|-------------------|----------------------------------|
| Password          | Enter the password.              |
| Confirm Password  | Confirm the password.            |
| Static IP Address | Enter the static IP address.     |
| Subnet Mask       | Enter the subnet mask.           |
| Gateway IP        | Enter the gateway IP.            |
| Remote Server     | Enter the remote server.         |
| DNS               | Enter the IP address of the DNS. |

- **Step 10** Select the router's time zone from the Time Zone drop down list.
- **Step 11** Select one of the following:
  - Enable Network Time Protocol Synchronization to set the date and time automatically.
  - Set the date and time manually to set the date and time manually. Enter the date and time.
- Step 12 Click Next.
- **Step 13** In the Choose a MAC address section, select one of the options below:
  - Use Default Address (Recommended).
  - Use this computer's address.
  - Use this address Enter a MAC address.
- Step 14 Click Next.
- **Step 15** In the Summary section, review your settings and click **Submit**.

# **System**

Your ISP may assign a hostname and a domain name to identify your device or require you to specify the same. In the former case, the default values can be changed as needed. Follow these steps to assign a host and domain name.

- **Step 1** Click System Configuration > System.
- **Step 2** In the Host Name field, enter a host name.
- **Step 3** In the Domain Name field, enter a domain name.
- Step 4 Click Apply.

# **Time**

Setting the time is critical for a network device so that every system log and error message is timestamped for accurate tracking and synchronizing the data transfer with other network devices.

You can configure the time zone, adjust for daylight savings time if necessary, and select the Network Time Protocol (NTP) server to synchronize the date and time.

To configure the time and NTP server settings, follow these steps;

- **Step 1** Click **System Configuration > Time**.
- **Step 2** Set **Time Zone** Select your time zone relative to Greenwich Mean Time (GMT).
- **Step 3** Set Date and Time Select Auto or Manual.
  - a) Auto Check Default or User Defined and enter a qualified NTP Server name.
  - b) **Manual** Enter the date and time.
- Step 4 Set Daylight Savings Time—Check to enable daylight savings time. You can choose the Daylight Saving Mode By Date or Recurring and enter the start dates and end dates. You can also specify the Daylight Saving Offset in minutes.
- Step 5 Click Apply.

# Log

One of the basic settings of a network device is its system log (Syslog), which is used to log the device data. You can define the instances that should generate a log. Whenever such defined instance occurs, a log is generated with the time and event and sent to a syslog server or sent in an email. Syslog can then be used to analyze and troubleshoot a network and to increase the network security.

### **Configure Log Settings**

To configure the log settings, follow these steps:

- **Step 1** Click System Configuration > Log.
- **Step 2** Under Log Setting, in the Log section, check Enable.
- Step 3 In the Log Buffer field, enter the number of KB (Range 1 KB to 4096 KB, Default is 1024 KB).
- **Step 4** Severity- select the appropriate log severity level from the drop down list. They are listed from the highest to the lowest.

| Emergency    | Level 0, which means that the system is unusable.                                                                                                    |
|--------------|----------------------------------------------------------------------------------------------------|
| Alert        | Level 1, which indicates that immediate action is needed.                                                                                                    |
| Critical     | Level 2, which indicates that the system is in critical condition.                                                                                                   |
| Error        | Level 3, which indicates that there is an error in the device, such as a single port being off-line.                                                                 |
| Warning      | Level 4, which indicates that a warning message is logged when the device is functioning properly, but an operational problem has occurred.                          |
| Notification | Level 5, which indicates a normal but significant condition. A notification log is logged when the device is functioning properly, but a system notice has occurred. |
| Information  | Level 6, which indicates a condition that is not a condition error, but requires special handling.                                                                   |

| Debugging | Level 7, which indicates that the debugging messages contain information normally of |
|-----------|--------------------------------------------------------------------------------------|
|           | use only when debugging a program.                                                   |

### **Step 5** Category - check All or any of the required event categories that you want logged on the device.

| Kernel                     | Logs involving kernel code.                                                                                 |
|----------------------------|----------------------------------------------------------------------------------------------------|
| License                    | Logs involving license violations.                                                                          |
| System                     | Logs related to user-space applications such as NTP, Session, and DHCP.                                     |
| Web Filter                 | Logs related to events that triggered web filtering.                                                        |
| Firewall                   | Logs related to firewall rules, attacks, and content filtering.                                             |
| <b>Application Control</b> | Logs related to application control.                                                                        |
| Network                    | Logs related to routing, DHCP, WAN, LAN, and QoS.                                                           |
| Users                      | Logs related to users activities.                                                                           |
| VPN                        | VPN-related logs including instances like VPN tunnel establishment failure, VPN gateway failure, and so on. |
| 3G/4G                      | Logs from the 3G/4G dongles which are plugged into the router.                                              |
| SSLVPN                     | Logs related to SSLVPN.                                                                                     |

### **Step 6** In **Save to USB Automatically**, check **Enable** to save the logs automatically.

## **Email Server**

The email server can be configured to your email account. The email server logs are periodically sent to specific email address, so that the administrator is always up to date on the network. The router supports

SMTP mail account configuration such as email addresses, password, message digest; optional parameters, SMTP server port number, SSL, TLS.

- **Step 1** In the **Email Server** section, check **Email Syslogs** to enable the router to send email alerts when events are logged.
- Step 2 In the Email Settings section, click Link to Email Setting page to configure your email settings.
- **Step 3** In the **Email Subject** section, enter the subject.
- **Step 4** In the **Severity** section, select the severity level from the drop-down list.
- **Step 5** In the **Log Queue Length** section, enter a range from 1 to 1000. The default is 50.
- **Step 6** In the **Log Time Threshold** section, select the time threshold from the drop-down list.
- **Step 7** In the **Real Time Email Alerts** section, check All or any of the e-mail alerts categories that you want logged on the device.

## **Remote Syslog Server**

A remote syslog server allows you to separate the software that generates the messages and events from the system that stores and analyzes them. When enabled, the network driver sends messages to a syslog server on the local Intranet or Internet through a VPN tunnel. The syslog server can be configured by specifying the name or IP address.

- **Step 1** In the **Syslog Server** section, check **Enable** to enable sending system logs to a remote server.
- **Step 2** In the **Syslog Server1** field, enter the IP address of a syslog server to which the log messages should be sent.
- **Step 3** In the **Syslog Server2** field, enter the IP address of a syslog server to which the log messages should be sent.
- Step 4 Click Apply.

## **Email**

You can configure your device's email server to your specifications.

### **Configuring Email**

To configure the email server, follow these steps.

### **Step 1** Select System Configuration > Email.

**Step 2** Under **Email Server**, enter the following:

| SMTP Server | Enter the address of the SMTP server. |
|-------------|---------------------------------------|
| SMTP Port   | Enter the SMTP port.                  |

| <b>Email Encryption</b> | Select <b>None</b> or <b>TLS/SSL</b> as the email encryption method.                                     |
|-------------------------|----------------------------------------------------------------------------------------------------|
| Authentication          | Select the type of authentication from the drop-down list: <b>None, Login, Plaintext</b> or <b>MD5</b> . |
| Send Email to 1         | Enter an email address to send to.                                                                       |
| Send Email to 2         | Enter an email address to send to (optional).                                                            |
| From Email Address      | Enter an email address to send from.                                                                     |

- Step 3 Click Test Connectivity to Email Server to test connectivity.
- Step 4 Click Apply.

# **User Accounts**

You can create, edit, and delete local users and authenticate them using local database for various services like PPTP, VPN Client, Web GUI login, and SSLVPN. This enables the administrators to control and allow only the local users access the network.

To create local users and determine the password complexity, follow these steps:

- **Step 1** Select System Configuration > User Accounts.
- Step 2 Under Local Users Password Complexity, check Enable to enable the password complexity.
- **Step 3** Configure the password complexity settings.

| Minimal password length                                 | Enter the minimum length of the password to create a new password (Range 0 to 64, Default 8).                                                                                                    |
|---------------------------------------------------------|----------------------------------------------------------------------------------------------------|
| Minimal number of character classes                     | Enter the minimum number of character classes that should be used for the new password (Range 0 to 4, Default 3). Compose a password using three of these four classes: (Uppercase, letters, lower case letters, numbers or special characters). |
| The new password must be different than the current one | Enable to require the user to enter a different password when the current password expires.                                                                                                    |

- **Step 4** In the **Local Users Membership List** table, click Add to add a user on the router.
- **Step 5** In the **Add User Account** page, enter the following information:

| Username             | Enter a username.     |
|----------------------|-----------------------|
| New Password         | Enter a password.     |
| New Password Confirm | Confirm the password. |

| <b>Password Strength Meter</b> | Displays password strength.                              |
|--------------------------------|----------------------------------------------------------|
| Group                          | Select a group (admin or guest) from the drop-down list. |

### Step 6 Click Apply.

**Step 7** Click **Edit** or **Delete** to edit or delete an existing user.

**Step 8** In the **Edit User Account** page, enter the following information:

| Old Password         | Enter the old password.                                  |
|----------------------|----------------------------------------------------------|
| New Password         | Enter the new password.                                  |
| New Password Confirm | Confirm the password.                                    |
| Group                | Select a group (admin or guest) from the drop-down list. |

## Step 9 Click Apply.

**Step 10** Click **Import** and then **Choose File** to import a username and password CSV file.

**Step 11** Click **Download User Template** to download the user template.

## **Remote Authentication Service**

To enable external user authentication using RADIUS and LDAP, use the Remote Authentication Service.

### **Step 1** Under the **Remote Authentication Service Table**, click **Add** and enter the following information:

| Name                       | Specify a name for the domain.                                                                                                    |
|----------------------------|----------------------------------------------------------------------------------------------------|
| <b>Authentication Type</b> | Select an authentication type from the drop-down list:                                                                                                    |
|                            | • RADIUS — a networking protocol that provides centralized Authentication, Authorization, and Accounting (AAA) management for users who connect and use a network service. |
|                            | • Active Directory — a Windows OS directory service that facilitates working with interconnected, complex and different network resources in a unified manner.             |
|                            | • LDAP — a Lightweight Directory Access Protocol.                                                                                                    |
| Primary Server             | Enter the IP address of the primary server. <b>Port</b> — Enter the primary port of the server.                                                                            |
| Backup Server              | Enter the IP address of the backup server.  Port — Enter the backup port of the server.                                                                                    |

| Preshared-Key         | If you have selected RADIUS as the Authentication Type, enter the preshared-key of the RADIUS server. |
|-----------------------|----------------------------------------------------------------------------------------------------|
| Confirm Preshared-Key | Reenter the preshared-key of the RADIUS server to confirm it.                                         |

**Step 2** Click **Apply** to save the settings. Click **Edit** or **Delete** to edit or delete an existing domain.

Note

The external database priority is always RADIUS/LDAP/AD/Local. If you add the Radius server on the router, the Web Login Service and other services will use the RADIUS external database to authenticate the user. There is no option to enable an external database for Web Login Service alone and configure another database for another service. Once RADIUS is created and enabled on the router, the router will use the RADIUS service as an external database for Web Login, Site to Site VPN, EzVPN/3rd Party VPN, SSL VPN, PPTP/L2TP VPN, 802.1x.

# **User Groups**

The administrator can create user groups for a collection of users that share the same set of services. Such user groups can be authorized to access multiple services like Web Login, PPTP, L2TP, and EzVPN.

To create user groups, follow these steps:

- **Step 1** Select System Configuration > User Groups.
- **Step 2** Under the User Groups Table, click **Add** to create a new user group.
- **Step 3** In the Group Name field, enter a name for the group.
- Step 4 Under the Local User Membership List, check the desired check boxes in the Join column to attach the list of users to the group.
- **Step 5** Under Services, select the services the user groups should have access to and enter the following information.

| Under Services, select the | e services the user groups should have access to and enter the following information.                                                              |
|----------------------------|----------------------------------------------------------------------------------------------------|
| Web Login                  | Specify the web login permissions granted to the users attached to the group:                                                                      |
|                            | • <b>Disabled</b> — No member of the user group can login to the Configuration Utility using a web browser.                                        |
|                            | <ul> <li>Read Only — The members of the user group can only read the system status<br/>after they login. They cannot edit any settings.</li> </ul> |
|                            | • Administrator — All members of the user group have full privileges to configure and read the system status.                                      |
| Site to Site VPN           | Check <b>Permit in this group</b> to enable access to a site-to-site VPN policy.                                                                   |
|                            | • Click Add to open the Add Feature List pop up.                                                                                                   |
|                            | • Select a profile from the drop down list and click <b>Add.</b>                                                                                   |
|                            |                                                                                                    |

| EzVPN/3rd Party | Check <b>Permit in this group</b> to enable access to a site-to-site VPN policy. |
|-----------------|----------------------------------------------------------------------------------|
|                 | • Click Add to open the Add Feature List pop up.                                 |
|                 | Select a profile from the drop down list and click <b>Add.</b>                   |
| SSL VPN         | Select a profile drop down list.                                                 |
| PPTP VPN        | Check <b>Permit</b> to enable PPTP authentication.                               |
| L2TP            | Check <b>Permit</b> to enable L2TP authentication.                               |
| 802.1x          | Check <b>Permit</b> to enable 802.1x authentication.                             |

### Step 6 Click Apply.

Note The 802.1x only supports RADIUS authentication. The PPTP/L2TP support RADIUS and local database. If you choose local database, only the Password Authentication Protocol (PAP) is supported for local authentication.

# **IP Address Group**

In order to configure and manage the application control policies and web filtering, you must set up the IP address groups. To configure the IP address groups, follow these steps:

- **Step 1** Click System Configuration> IP Address Group.
- Step 2 In the IP Address Group Table, click Add to add a group and enter a name. To delete a group click Delete.
- **Step 3** Click **Add** and enter the following information.

| 6 from the drop down list.                                             |
|------------------------------------------------------------------------|
| from the drop-down list, and enter the address details:                |
| er an IP address in the IP Address field.                              |
| et — Enter an IP address in the IP Address filed and its subnet field. |
| e — Enter the Start IP Address and End IP Address.                     |
|                                                                        |

### Step 4 Click Apply.

# **SNMP**

Simple Network Management Protocol (SNMP) is an Internet-standard protocol for collecting and organizing information about managed devices on IP networks and for modifying that information to change device behavior.

## **Step 1** To configure SNMP for your router, enter the following information:

| SNMP Enable                        | Check to enable SNMP.                       |
|------------------------------------|---------------------------------------------|
| Allow user access from<br>Internet | Check to allow user from the Internet.      |
| Allow user access from VPN         | Check to allow user access from VPN.        |
| Version                            | Select the version from the drop-down list. |
| System Name                        | Enter a system name.                        |
| System Contact                     | Enter a system contact.                     |
| System Location                    | Enter a system location.                    |
| <b>Get Community</b>               | Enter a name for the community.             |
| Set Community                      | Enter a name for the community.             |

#### **Trap Configuration**

Using Trap configurations, you can set the source address of every SNMP trap packet sent by the router to a single address regardless of the outgoing interface.

#### **Step 2** To configure the SNMP trap, enter the following information.

| Trap Receiver IP Address | Enter the IP address.  |
|--------------------------|------------------------|
| Trap Receiver Port       | Enter the port number. |

## Step 3 Click Apply.

# **Discovery Bonjour**

Bonjour is a service discovery protocol that locates network devices such as computers and servers on your LAN. When this feature is enabled, the device periodically multicasts Bonjour service records to the LAN to advertise its existence.

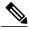

Note

For discovery of Cisco Small Business products, Cisco provides a utility that works through a simple toolbar on the web browser called FindIt. This utility discovers Cisco devices in the network and displays basic information, such as serial numbers and IP addresses. For more information and to download the utility, visit <a href="https://www.cisco.com/go/findit">www.cisco.com/go/findit</a>.

To enable Discovery Bonjour, follow these steps:

- **Step 1** Select System Configuration > Discovery-Bonjour.
- **Step 2** Check **Enable**, to enable Discovery-Bonjour globally. (It is enabled by default).
- Step 3 Check Apply.

# **LLDP**

The Link Layer Discovery Protocol (LLDP) is a vendor-neutral protocol in the Internet Protocol Suite used by network devices for advertising their identity, capabilities, and neighbors on an IEEE 802 local area network. The LLDP information is sent by the device's interface at a fixed interval, in the form of an Ethernet frame. Each frame contains one LLDP Data Unit (LLDPDU). Each LLDPDU is a sequence of type-length-value (TLV) structure.

To configure LLDP, follow these steps:

- **Step 1** Select **System Configuration > LLDP**.
- **Step 2** In the LLDP section, check **Enable**. (It is enabled by default).
- Step 3 In the LLDP Port Setting Table, check Enable LLDP to enable LLDP on an interface.
- Step 4 Click Apply.
- **Step 5** In the **LLDP Neighbors Setting Table**, the following information is displayed:
  - Local Port Port identifier.
  - Chassis ID Subtype Type of chassis ID (for example, MAC address).
  - Chassis ID Identifier of the chassis. Where the chassis ID subtype is a MAC address, the MAC address of the device is displayed.
  - Port ID Subtype Type of the port identifier.
  - Port ID Port identifier.
  - System Name Name of the device.
  - Time to Live Rate in seconds at which LLDP advertisement updates are sent.

- **Step 6** To view details about an LLDP port, select the Local Port and click **Detail**.
- **Step 7** To refresh the LLDP Neighbors Setting Table, click **Refresh**.

# **Automatic Updates**

Upgrading to the latest firmware can help fix bugs and other intermittent issues on the router. For this purpose, the router can be configured to send you email notifying you of important firmware updates for your device. The information can be configured to be sent at specified intervals and for specific types of network events. Before you can configure these notifications, the email server should be configured.

To configure the Automatic Updates, follow these steps:

- **Step 1** Select System Configuration > Automatic Updates.
- From the Check Every drop-down list, choose how often the device should automatically check (Never, Week, or Month) for possible firmware revisions. Click Check Now to check immediately.
- Step 3 In the Notify via field, check Email to and enter the email address. The notifications are sent to a configured email address. If you haven't configured an email server, you should click the link in the note given beside the email field and configure the email server.
- **Step 4** Under **Automatically Update**, select **Notify** to receive notifications for updates.
- **Step 5** Select the time from the drop-down list of when the firmware is automatically updated. You can select to receive notifications and configure the updates for the following:
  - System Firmware
  - USB Modem Firmware
  - · Security Signature
- Step 6 Click Apply.

# **Service Management**

The Service Management section displays information on the system configuration. You can add a new entry to the Service Management list or to change an entry. To configure the Service Management follow these steps.

- **Step 1** Click System Configuration > Service Management.
- Step 2 In the Service Table, click Add.
- **Step 3** In the **Application Name** field, enter a name for identification and management purposes.
- Step 4 In the Protocol field, select the Layer 4 protocol that the service uses from the drop-down list: (TCP & UDP, TCP, UDP, IP, ICMP).
- **Step 5** In the **Port Start/ICMP Type/IP Protocol**, enter the port number, ICMP type, or IP protocol.
- **Step 6** In the **Port End** field, enter port number.
- Step 7 Click Apply.
- **Step 8** To edit an entry, select the entry and click **Edit**. Make your changes, and then click **Apply**.

# **Schedule**

The network devices should be protected against intentional attacks and viruses that could compromise confidentiality or result in data corruption or denial of service. Schedules can be created to apply firewall or port forwarding rules on specific days or time of day.

To configure the schedule follow these steps.

- **Step 1** Select System Configuration > Schedule.
- Step 2 In the Schedule Table, click Add to create a new schedule. You can edit an existing schedule by selecting it and clicking Edit
- **Step 3** Enter a name to identify the schedule in the **Name** column.
- **Step 4** Enter the desired **Start Time** and **End Time** for the schedule.
- Step 5 Check Everyday to apply the schedule to all the days of the week. Leave it unchecked if you want it to only apply to certain days. If so, then check the desired days of the week you want to apply the schedule to. You can also choose Weekdays or Weekends.
- Step 6 Click Apply.

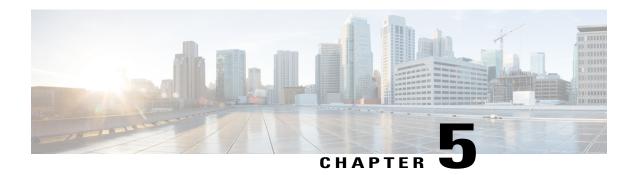

# **WAN**

This section covers the wide area network (WAN) and contains the following topics:

- WAN Settings, page 39
- Multi-WAN, page 42
- Mobile Network, page 44
- Dynamic DNS, page 45
- Hardware DMZ, page 46
- IPv6 Transition, page 46

# **WAN Settings**

There are two physical WAN and VLAN interfaces which can be configured on the router. To configure the WAN settings, follow these steps:

- Step 1 Select WAN > WAN Settings.
- Step 2 In the WAN Table, click Add.
- Step 3 Select the Interface (WAN1 or WAN 2). Based on the interface selected, a subinterface name will appear just below. Add this subinterface to the Multi-WAN table to forward the default route traffic, or it will only forward the connected route traffic based on the routing table.
- Step 4 Enter the VLAN ID.
- **Step 5** Configure the settings for the IPv4, IPv6, or Advanced.
- Step 6 Click Apply.

#### **IPv4 and IPv6 Connections**

- **Step 7** For an IPv4 connection, click the **IPv4** tab.
- **Step 8** Select the connection type from the list:

### When the IPv4 or IPv6 connection uses DHCP

In the DHCP Settings, enter the following information:

| DNS Server                 | Select Use DHCP Provided DNS Server or Use DNS as Below.                       |
|----------------------------|--------------------------------------------------------------------------------|
| Static DNS 1 & 2           | Enter the IP address of the primary and or secondary Static DNS in the fields. |
| <b>DHCP-PD</b> (IPv6 only) | Check to enable and enter a prefix name.                                       |

### When the IPv4 or IPv6 connection uses Static IP

In the **Static IP Settings**, enter the following information:

| WAN IP Address         | Enter the IP address.                                                                                                    |
|------------------------|----------------------------------------------------------------------------------------------------|
| Netmask                | Enter the netmask.                                                                                                    |
| <b>Default Gateway</b> | Enter the IP address of the default gateway. Default Gateway is needed on this interface to participate in the load balance and failover (Multi-WAN). |
| Static DNS 1 & 2       | Enter the IP address of the primary and or secondary Static DNS in the fields.                                                                        |
| DHCP-PD (IPv6 only)    | Check to enable and enter a prefix name.                                                                                                    |

### When the IPv4 or IPv6 connection uses PPPoE

In the PPPoE Settings section, enter the following information:

| Username                   | The username assigned to you by the ISP.                                                                                                    |
|----------------------------|----------------------------------------------------------------------------------------------------|
| Password                   | The password assigned to you by the ISP.                                                                                                    |
| DNS Server                 | Select Use PPPoE Provided DNS Server or Use DNS.                                                                                                    |
| Static DNS 1 & 2           | Enter the IP address of the primary and or secondary Static DNS in the fields.                                                                                                    |
| Connect Mode               | Select <b>Connect on Demand</b> if your ISP charges when connected. Enter the maximum idle time, in seconds, to wait before terminating the connection due to inactivity. Default is 5 minutes.  Select <b>Keep Alive</b> to periodically check the connection, and to re-establish the connection when it is disconnected. |
| <b>Authentication Type</b> | Select the authentication type from the drop-down list (Auto, PAP, CHAP, MS-CHAP, MS-CHAPv2).                                                                                                    |
| Service Name               | Enter the name of the service.                                                                                                    |
| DHCP-PD (IPv6 only)        | Check to enable and enter a prefix name.                                                                                                    |

Note Some service providers do not allow to ping the default gateway, especially for the PPPoE connection. Please go to Multi-WAN page to disable the "Network Service Detection" feature or choose a valid host to detect. Otherwise, the traffic will not be forwarded by the device.

#### When the IPv4 connection is through PPTP

In the PPTP section, enter the following:

| IP Assignment              | For DCHP, select this option to enable DHCP to provide an IP address. For Static IP, select this option and provide an IP address, netmask, and the IP address of the default gateway.                                                                                                    |
|----------------------------|----------------------------------------------------------------------------------------------------|
| PPTP Server IP/FQDN        | Enter the name of the server.                                                                                                    |
| Username                   | The username assigned to you by the ISP.                                                                                                    |
| Password                   | The password assigned to you by the ISP.                                                                                                    |
| DNS Server                 | Select Use PPTP Provided DNS Server or Use DNS.                                                                                                    |
| Static DNS 1 & 2           | Enter the IP address of the primary and or secondary Static DNS in the fields.                                                                                                    |
| Connect Mode               | Select <b>Connect on Demand</b> if your ISP charges when connected. Enter the maximum idle time, in seconds, to wait before terminating the connection due to inactivity. Default is 5 minutes.  Select <b>Keep Alive</b> to periodically check the connection, and to re-establish the connection when it is disconnected. |
| <b>Authentication Type</b> | Select the authentication type from the drop-down list (Auto, PAP, CHAP, MS-CHAP, MS-CHAPv2).                                                                                                    |
| MPPE Encryption            | Check to enable MPPE encryption.                                                                                                    |

## When the IPv4 connection uses L2TP

In the L2TP Settings section, enter the following information.

| IP Assignment       | For DCHP, select this option to enable DHCP to provide an IP address. For Static IP, select this option and provide an IP address, netmask, and the IP address of the default gateway.                                                                                                    |
|---------------------|----------------------------------------------------------------------------------------------------|
| L2TP Server IP/FQDN | Enter the name of the server.                                                                                                    |
| Username            | The username assigned to you by the ISP.                                                                                                    |
| Password            | The password assigned to you by the ISP.                                                                                                    |
| DNS Server          | Select Use L2TP Provided DNS Server or Use DNS.                                                                                                    |
| Static DNS 1 & 2    | Enter the IP address of the primary and or secondary Static DNS in the fields.                                                                                                    |
| Connect Mode        | Select <b>Connect on Demand</b> if your ISP charges when connected. Enter the maximum idle time, in seconds, to wait before terminating the connection due to inactivity. Default is 5 minutes.  Select <b>Keep Alive</b> to periodically check the connection, and to re-establish the connection when it is disconnected. |
| Authentication Type | Select the authentication type from the drop-down list (Auto, PAP, CHAP, MS-CHAP, MS-CHAPv2).                                                                                                    |

## When the IPv6 connection uses Bridge

### **Bridge Settings**

| Bridge to              | VLAN1 is the default.                                                          |
|------------------------|--------------------------------------------------------------------------------|
| IP Address             | Enter the IP address.                                                          |
| Netmask                | Enter the netmask.                                                             |
| <b>Default Gateway</b> | Enter the default gateway.                                                     |
| Static DNS 1 & 2       | Enter the IP address of the primary and or secondary Static DNS in the fields. |

#### When the IPv6 connection uses SLAAC

In the SLAAC Settings section, enter the following information:

| Static DNS 1 & 2    | Enter the IP address of the primary and or secondary Static DNS in the fields. |
|---------------------|--------------------------------------------------------------------------------|
| DHCP-PD (IPv6 only) | Check to enable and enter a prefix name.                                       |

#### Step 9 Click Apply.

#### For Advanced

### **Step 10** Click the Advanced tab and configure the following:

| MTU — Maximum<br>Transmission Unit | Select <b>Auto</b> to set the size automatically. To set the MTU size manually, select <b>Manual</b> and enter the MTU size. (The size in bytes of the largest protocol data unit that the layer can pass.) |
|------------------------------------|----------------------------------------------------------------------------------------------------|
| MAC Address Clone                  | Check MAC Address Clone and enter the MAC address. Click Clone My PC's MAC to use the MAC address of your computer as the clone MAC address for the device.                                                 |

**Note** When MAC Address Clone is enabled, the port mirroring does not work.

#### Step 11 Click Apply.

**Note** Add any of these sub-interfaces to the Multi-WAN table to forward the default route traffic. Or it will only forward the connected route traffic based on the routing table.

# Multi-WAN

WAN failover and load balancing features provide efficient utilization of multiple WAN interfaces. Based on the configuration, this feature can be used to distribute traffic among the interfaces. The Multi-WAN feature provides the outbound WAN traffic, and load balancing over multiple WAN interfaces (WAN & USB) based on a numeric weight assignment. It also monitors each WAN connection using repeated ping tests and automatically routes outbound traffic to another WAN interface if connectivity is lost. The specific outbound traffic rules can also be configured because of 5-tuple of a connection. Outgoing network load-balancing is performed on a per IP connection basis; it is not channel-bonding, where a single connection uses multiple

WAN connections simultaneously. The VLAN interfaces of WAN can also be configured for load balance or failover.

To configure the multi WAN settings, follow theses steps:

#### **Step 1** Select WAN > Multi-WAN.

#### **Step 2** In the Interface Setting Table, configure the following:

- Interface WAN interface name to apply the load balance and failover configuration. Select and check the desired interface (WAN1, WAN2, USB1, or USB2).
- Precedence (for Failover) Enter the priority value for the interface to bring up another connection on another interface.
- Weighted by Percentage or Weighted by Bandwidth (for Load-Balance) Enter the weight percentage or value for each connection. The interface routes traffic to the secondary connection if the primary connection's is overloaded in an effort to balance the bandwidth load. To ensure full utilization of both connections, the ratio between the connections' load balancing weights should reflect the ratio between the connections' bandwidths.

#### **Step 3** Click **Advanced Configuration** and configure the following:

- a) **Enable Network Service Detection** Check to allow the device to detect network connectivity by pinging specified devices and enter the settings as described here.
  - Retry Count Number of times to ping a device. The range is 1 to 10 and the default is 3.
  - **Retry Timeout** Number of seconds to wait between the pings. The range is 1 to 300 and the default is 5 seconds.
  - Detect Destination Select Default Gateway or Remote Host If choosing the remote host, enter the host.

#### Step 4 Click Apply.

#### **Step 5 Enable Policy Based Routing** — Check to enable.

#### **Step 6** Next, click **Add** or **Edit** and configure the following:

| Priority                  | Enter a number for the priority.                                                                                                    |
|---------------------------|----------------------------------------------------------------------------------------------------|
| Source IP                 | Enter the source IP address.                                                                                                    |
| <b>Destination IP</b>     | Enter the destination IP address.                                                                                                    |
| Services                  | Select a service from the drop-down list. If a service is not listed, you can click <b>Service Management</b> to add it.                                                                        |
| <b>Outgoing Interface</b> | Select the outgoing interface (WAN1, WAN2, USB1, or USB2) from the drop-down list.                                                                                                    |
| Failover to backup WAN    | Select <b>On</b> or <b>Off</b> from the Failover to back up WAN drop-down list. <b>Note</b> If you select <b>Off</b> , the traffic is dropped when the binding interface goes off line or down. |
| Status                    | Select <b>Enable</b> or <b>Disable</b> to enable or disable the status of the policy.                                                                                                    |

- **Step 7** You can also edit or delete a configuration by clicking **Edit** or **Delete**.
- Step 8 Click Apply.

Note Some service providers do not allow to ping the default gateway. Please choose a valid remote host to detect the network connectivity or simply disable the detection. Otherwise, the traffic will not be forwarded by the device.

# **Mobile Network**

A mobile broadband modem is a type of modem that allows a laptop, a personal computer, or a router to receive Internet access using a mobile broadband connection instead of using phone or cable lines.

To configure the Mobile Network, follow these steps:

- **Step 1** Select WAN > Mobile Network.
- **Step 2** In the Global Settings section, select the interface (USB1 or USB2) to apply the settings.
- **Step 3** In the Card Status section, click **Connect** to establish the connection.
- **Step 4** In the Service Type, select the type of service from the drop-down list.

# **Mobile Network Setup**

To configure the Mobile Network Setup, follow these steps:

- **Step 1** In the Configuration Mode, select **Auto** to connect to the network automatically.
- **Step 2** Enter the **SIM PIN** the pin code associated with your SIM card.
- **Step 3** Or, select **Manual** and to connect to the network manually and configure the following:
  - Access Point Name Enter the access point name provided by your mobile network service provider.
  - Dial Number Enter the number provided by your mobile network service provider for the Internet connection.
  - Username and Password Enter the username and password provided by your mobile network service provider.
  - SIM PIN Enter the PIN code associated with your SIM card.
  - Server Name Enter the name of the server.
  - Authenticate Select the option to authenticate.
- **Step 4** Select one for the following for the Connect Mode.

- Connect on Demand It specifies the connection timers after which the connection is terminated if there is inactivity. Enter the Max Idle Time, in seconds, to wait before terminating the connection due to inactivity. Default is 5 minutes.
- **Keep Alive** It checks the connection with router periodically, to re-establish the connection when disconnected. In the Redial Period, enter the time in seconds for the router to check the connection automatically. Default period is 30 seconds.

# **Bandwidth Cap Setting**

The Bandwidth Cap Tracking limits the transfer of specified amount of data over a period. It is also known as a band cap or data cap. To configure the Bandwidth Cap Setting, follow these steps:

### **Step 1** Check **Bandwidth Cap Tracking** and enter the following:

- Monthly Renewal Date Select number of days to apply the bandwidth cap settings.
- Monthly Bandwidth Cap Enter the size of the data.
- Send an email to administrator if 3G/4G usage has reached percentage of monthly bandwidth cap Select the percentage of data for monthly bandwidth cap. When the cap is reached, an email alert is sent to the administrator.

#### Step 2 Click Apply.

# **Dynamic DNS**

Dynamic Domain Name System (DDNS) is a method of keeping a domain name linked to a changing IP address since not all computers use static IP addresses. D DNS automatically updates a server in the DNS with the active configuration of its hostnames, addresses, or other information. DDNS assigns a fixed domain name to a dynamic WAN IP address. Hence, you can host your own web FTP, or another type of TCP/IP server on your LAN. There are several DDNS services to choose from, most of which are free, or available at a nominal cost. The most popular is DynDNS.

To configure dynamic DNS policies, follow these steps:

- **Step 1** Select WAN > Dynamic DNS.
- Step 2 In the Dynamic DNS Table, select the interface (WAN1, WAN2, USB1, or USB2) to add to the Dynamic DNS policy.
- Step 3 Click Edit.
- Step 4 Check Enable this Dynamic DNS policy to enable the policy configuration.
- **Step 5** Select the name of service provider from the Provider drop-down list.
- **Step 6** Enter a **Username** and **Password** for the DDNS account.
- **Step 7** Enter the full name of the device including the domain name in Fully Qualified Domain Name.
- **Step 8** Check **Enable** to receive updates to Dynamic DNS provider and select the periodicity.
- Step 9 Click Apply.
- **Step 10** Click **Refresh** to refresh the Dynamic DNS Table.

# **Hardware DMZ**

A Demilitarized Zone (DMZ) accepts all incoming traffic and allows all outgoing traffic. A DMZ is a subnetwork that is open to the public but behind the firewall. A DMZ allows you to redirect packets entering your WAN port to a specific IP address. You can configure the firewall rules to allow access to specific services and ports in the DMZ from both the LAN and WAN. If there is an attack on any of the DMZ nodes, the LAN is not necessarily vulnerable. We recommend that you place hosts that must be exposed to the WAN (such as web or email servers) in the DMZ network.

To configure the hardware DMZ configuration, follow these steps:

- **Step 1** Select WAN > Hardware DMZ.
- **Step 2** Click **Enable** to change the LAN4 to DMZ port.
- Step 3 Select Subnet to identify a subnetwork for DMZ services and enter the DMZ IP Address and Subnet Mask.
- **Step 4** Select **Range** (DMZ & WAN within the same subnet) and enter the IP range.
- Step 5 Click Apply.

# **IPv6 Transition**

For migrating from IPv4 to IPv6, you can use an Internet transition mechanism called 6in4. The 6in4 uses tunneling to encapsulate IPv6 traffic over configured IPv4 links. The 6in4 traffic is sent over the IPv4, in which the IPv4 packet header. This is followed by the IPv6 packet whose IP headers have the IP protocol number set to 41

To configure the IPv6 transition, follow these steps:

- **Step 1** Select WAN > IPv6 Transition.
- **Step 2** In the Tunnel Table, select the interface to be configured and click **Edit**.
- Step 3 Check Enable.
- **Step 4** Enter the description.
- Step 5 Select the Local Interface from the drop-down list (WAN1 or WAN 2).
- **Step 6** Local IPv4 Address displays the address of the selected interface.

# IPv6 in IPv4 Tunnel (6in4)

To add IPv4 Tunnel (6in4), enter the following information:

- Step 1 Click the IPv6 in IPv4 Tunnel (6in4) tab.
- **Step 2** Enter the **Remote IPv4 Address**.
- Step 3 Enter the Local IPv6 Address.
- **Step 4** Enter the **Remote IPv6 Address**.
- Step 5 Click Apply.

# IPv6 Rapid Deployment (6rd)

In IPv6 Rapid Deployment (6rd), each ISP uses one of its own IPv6 prefixes instead of the special 2002::/16 prefix standardized for 6to4. Hence, a provider is guaranteed for its 6rd hosts availability from all native IPv6 hosts that can reach their IPv6 network.

To add IPv6 Rapid Deployment (6rd), enter the following information:

- **Step 1** Click the IPv6 Rapid Deployment (6rd) tab.
- Step 2 Click Automatically from DHCP to use the DHCP (option 212) to obtain 6rd Prefix, Relay IPv4 Address, and IPv4 Mask Length.
- **Step 3** Or, select **Manual** and set the following 6rd parameters.
  - a) Enter the IPv4 Address of Relay.
  - b) Enter the IPv4 Common Prefix Length.

c) Enter the **IPv6 Prefix/Length**. The IPv6 network (subnetwork) is identified by the prefix. All hosts in the network have the identical initial bits for their IPv6 address. Enter the number of common initial bits in the network addresses. Default is 64.

## Step 4 Click Apply.

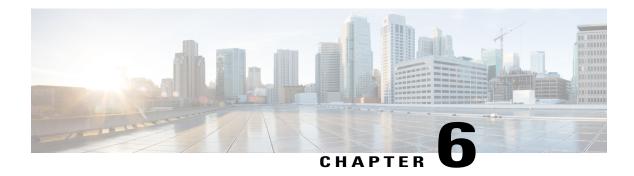

# QoS

This section describes the Quality of service (QoS), which is used to optimize network traffic in order to improve the user experience. QoS controls and manages network resources by setting priorities for specific types of data (video, audio, files) on the network. It is exclusively applied to network traffic generated for video on demand, IPTV, VoIP, streaming media, videoconferencing, and on-line gaming. This section contains the following topics;

- Traffic Classes, page 49
- WAN Queuing, page 50
- WAN Policing, page 51
- WAN Bandwidth Management, page 51
- Switch Classification, page 52
- Switch Queuing, page 53

# **Traffic Classes**

Traffic classes channel Internet traffic to a desired queue based on the service. The service can be Layer 4 TCP or UDP port application, Source or Destination IP Address, DSCP, Receive interface, OS, and Device type.

To configure the Traffic Classes, follow these steps:

- Step 1 Click QoS > Traffic Classes.
- Step 2 In the Traffic Table, click Add (or select the row and click Edit) and enter the following:
  - Class Name Enter the name of the defined class.
  - **Description** Enter the description of the class.
  - In Use Traffic class record is being used by a queuing policy.
- **Step 3** In the Service Table, click **Add** (or select the row and click **Edit**) and enter the following information:

| Service Name          | Enter the name of the service.                                                                                                    |
|-----------------------|----------------------------------------------------------------------------------------------------|
| Receive Interface     | Select an interface (WAN1, WAN2, USB1, USB2, LAN1, LAN2, LAN3, LAN4, or VLAN1) from the drop-down list.                                                                                                    |
| IP Version            | Select IPv4, IPv6, or Either (if you do not know the version of the traffic).                                                                                                    |
| Source IP             | Enter the source IP address of the traffic.                                                                                                    |
| <b>Destination IP</b> | Enter the destination IP address of the traffic.                                                                                                    |
| Service/Application   | <ul> <li>Service: Select the name of the service to apply on the traffic record. Provide the source and destination ports.</li> <li>Application: Select the application to apply on the traffic record. Select the application behavior and category.</li> <li>Note The Application rules can not be configured until the user enables the Application Control in the Security/Application Control page.</li> </ul>                        |
| <b>Device Type</b>    | Select the type of device from the drop-down list, from which the traffic is initiated.                                                                                                    |
| OS Type               | Select the Operating System of the device from the drop-down list, from which the traffic is initiated.                                                                                                    |
| Match DSCP            | The DSCP matches the traffic class value in the IPv6 header for the IPv6 traffic. The traffic class value is 4 times the configured value. For example, if the user configures the matched DSCP as 10, then rewrite the DSCP as 18. The rule matches the IPv6 flows with the traffic class value 40 and rewrites the DSCP to 72. Select the DSCP value from the drop-down list, to be matched with the DSCP value in the incoming packets. |
| Rewrite DSCP          | Select the DSCP value from the drop-down list, to be replaced with, in incoming packets.                                                                                                    |

## Step 4 Click Apply.

# **WAN Queuing**

Net traffic coming from the LAN-to-WAN can be managed in three modes (Rate Control, Priority, and Low Latency) which are mutually exclusive.

Step 7

To configure WAN Queuing, follow these steps:

| Click QoS > WAN Queuing.                                                                                                    |
|----------------------------------------------------------------------------------------------------|
| Above the WAN Queuing Table, select the desired Queuing Engine (Priority, Rate-control, or Low-latency).                                                 |
| In the WAN Queuing Table, click Add and enter a name for the policy and provide a description.                                                           |
| If Priority Queuing was selected, in the Queuing Priority Table, select the Traffic Class for each queue from the drop-down list.                        |
| If Rate Control Queuing was selected, in the Queuing Rate-Control Table, select the Traffic Class and enter the Minimum and Maximum Rate for each queue. |
| If Low-latency Queuing was selected, in the Queuing Low-Latency Table, select the Traffic Class and configure the bandwidth share value for each queue.  |
|                                                                                                    |

# **WAN Policing**

Click Apply.

In WAN Policing, the rate-control mode supports eight queues. Each queue can be configured with a maximum rate.

To configure the WAN Policing page, follow these steps:

| Step 1 | Click QoS > WAN Policing.                           |
|--------|-----------------------------------------------------|
| Step 2 | Check Enable policing of traffic on WAN interfaces. |

**Step 3** In the Policy Class Table, configure the following for each queue:

| Traffic class | Select Unspecified or Default.                                                                            |
|---------------|----------------------------------------------------------------------------------------------------|
| Maximum Rate  | Enter the queue's maximum rate of bandwidth in percentages to limit the incoming traffic from WAN to LAN. |

### Step 4 Click Apply.

# **WAN Bandwidth Management**

WAN interfaces can be configured with the maximum bandwidth provided by the ISP. When the value (transfer rate in KBP/S) is configured, the traffic entering the interface is shaped in defined rate.

To configure the WAN Bandwidth Management, follow these steps:

### Step 1 Click QoS > WAN Bandwidth Management.

**Step 2** In the WAN Bandwidth Management Table, select the Interface and configure the following:

| Upstream (kb/s)                | Enter the upstream traffic rate in kb/s.                                                                                                    |
|--------------------------------|----------------------------------------------------------------------------------------------------|
| Downstream (kb/s)              | Enter the downstream traffic rate in kb/s. *You will need to enable WAN policing for Downstream Bandwidth, otherwise the downstream bandwidth will not take effect. |
| <b>Outbound Queuing Policy</b> | Select the outbound queuing policy to be applied to the WAN interface.                                                                                              |

### Step 3 Click Apply.

# **Switch Classification**

In QoS modes such as Port-based, DSCP-based, and CoS-based, packets are sent out.

To configure Switch Classification, click **QoS** > **Switch Classification** and follow these steps:

## Step 1 Select the desired Switch QoS Mode (Port-based, DSCP-based or CoS-based).

| Port-based | <ul> <li>The incoming packets on each LAN port which are mapped to specific queues, based on the mappings.</li> <li>LAN Port Queue — Select the LAN Port Queue to map the traffic coming on the individual LAN ports.</li> <li>LAG Port Queue — When LAG is enabled, all traffic entering this LAG interface is mapped using a configured queue.</li> </ul>                                                                                                    |
|------------|----------------------------------------------------------------------------------------------------|
| DSCP-based | For IPv6 traffic, the DSCP matches the traffic class value in the IPv6 header and places it in different queues. The traffic class value is 4 times the DSCP value. For example, if the user configures the DSCP as 10 mapping to Queue 1, then the IPv6 flows with traffic class value 40 will be put into Queue 1. The switch must use the DSCP field of the incoming packets and schedule the packet for prioritization into a particular queue using the mapping table.  • Based on the DSCP value of the incoming packet, map the traffic to the different queues. |

| CoS-based | The switch uses the incoming packet priority 'CoS; bits and classifies the packet to user configured queue.                             |
|-----------|----------------------------------------------------------------------------------------------------|
|           | Based on the CoS value of the incoming packet, map the traffic to the different queues by selecting the queues from the drop-down list. |

### Step 2 Click Apply.

# **Switch Queuing**

In Switch Queuing, the queue weight for all the four queues per port can be configured by assigning weights to each queue. The range of weights can be from 1 to 100. When LAG is enabled, the user can define the queue weights for all four queues.

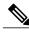

Note

If the weight is 0, this means that the queue is in highest priority queue.

To configure LAN Port Queue Weight, click QoS > Switch Queuing and complete the following steps:

- **Step 1** In LAN Port Queue Weight, select the appropriate weight for each of the queues.
- Step 2 Click Apply.
- **Step 3** Click **Restore Defaults** to restore system default settings.
- **Step 4** In the LAG Port Queue Weight table, the LAG ports and their queue weights are displayed.

Switch Queuing

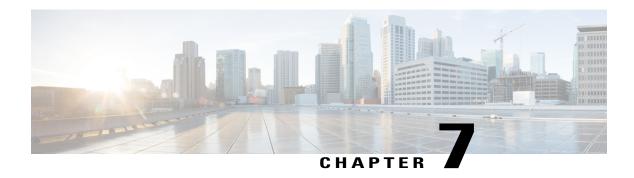

# LAN

This section describes the local area network (LAN), which is a computer network that spans within a relatively small area, such as in an office building, a school, or a home. This section contains the following topics:

- Port Settings, page 55
- VLAN Settings, page 56
- LAN/DHCP Settings, page 57
- Static DHCP, page 60
- 802.1X Configuration, page 60
- DNS Local Database, page 61
- Router Advertisement, page 61

# **Port Settings**

The Port Settings page displays the ports for EEE, Flow Control, Mode, Port Mirror, and Link Aggregation. To configure the port settings for the LAN, follow these steps:

### Step 1 Select LAN > Port Settings.

**Step 2** In the Basic Per Port Configuration table, configure the following:

| Port                               | Lists the ports currently available on the router.                                                                                                    |
|------------------------------------|----------------------------------------------------------------------------------------------------|
| Enabled                            | Check to enable the port to allow the settings. When this check box is disabled, all settings on the port are lost.                                              |
| EEE (Energy Efficient on Ethernet) | Check to allow port to consume less power during period of low data activity.                                                                                    |
| Flow Control                       | Check to enable to symmetric flow control. Flow control is used to send pause frames and respecting pause frames to and from the LAN PC connected to the device. |

| Mode | Select the port setting mode from the drop-down list. |
|------|-------------------------------------------------------|
|------|-------------------------------------------------------|

### **Step 3** In the Port Mirror Configuration section, enter the following information:

| Enable                  | Check <b>Enable</b> to enable port mirror configuration.                                                                  |
|-------------------------|----------------------------------------------------------------------------------------------------|
| <b>Destination Port</b> | Select anyone of the LANs (LAN1 to LAN4) from the drop-down list.                                                         |
| Monitored Port          | The port to monitor the traffic sending for mirroring.  Select anyone of the LANs (LAN1 to LAN4) from the drop-down list. |

### **Step 4** In the Link Aggregation Configuration Table, enter the following information:

| <b>Group Name</b> | Lists the name of the link group.                                                                                                    |
|-------------------|----------------------------------------------------------------------------------------------------|
| Unassigned        | Select to remove the port from the LAG group.  Select anyone of the LANs (LAN1 to LAN4) from the drop-down list.                     |
| LAG1              | Select to apply link aggregation on appropriate port for traffic.  Select anyone of the LANs (LAN1 to LAN4) from the drop-down list. |

**Warning** All the existing configurations on the ports (which are going to be part of LAG) are lost.

Step 5 Click Apply.

# **VLAN Settings**

Traffic on the port can be tagged by applying a specified VLAN. This tagging can help in differentiating the traffic and forwarding it. There are only 32 VLANs in the system. If there are few VLANs used by WAN, then LAN can use rest of them.

To configure the VLAN settings, enter the following information:

- **Step 1** Select LAN > VLAN Settings.
- **Step 2** In the VLAN Table, click **Add**.
- **Step 3** Enter the VLAN ID. (Range is 1-4093).
- **Step 4** Check to enable the Inter-VLAN.
- **Step 5** Enter the IPv4 address.
- **Step 6** Enter the Prefix, Prefix Length, and Interface Identifier.
- **Step 7** Click **Edit** or **Delete** to edit or delete the VLAN table configurations.
- **Step 8** In the VLANs to Port Table, click **Edit** to assign a VLAN to a LAN port. Specify the following information for each of the VLAN listed in the table.
  - Untagged Select Untagged from the drop-down list to untag the port.
  - Tagged Select Tagged from the drop-down list, to include the port as a member for the selected VLAN. Packets sent from this port destined to the chosen VLAN will have the packets tagged with the VLAN ID. If there are no untagged VLANs on a port, the interface automatically joins the VLAN1.
  - Excluded Select Excluded from the drop-down list, to exclude the port from the selected VLAN. When the untagged VLANs are excluded from a port, the port automatically joins the default VLAN.

### Step 9 Click Apply.

# **LAN/DHCP Settings**

DHCP setup configures the DHCP server for relay or Option 82 (DHCP relay agent information option) for LAN clients to obtain IP addresses. DHCP server maintains local pools and leases. It also allows LAN clients to connect to a remote server for obtaining IP address.

Option 82 enables a DHCP relay agent to include information about itself when forwarding client-originated DHCP packets to a DHCP server. The DHCP server can use this information to implement IP addressing or other parameter-assignment policies.

To configure the LAN/DHCP settings, follow these steps:

- **Step 1** Select LAN > LAN/DHCP Settings.
- **Step 2** In the LAN/DHCP Settings Table click **Add.**
- **Step 3** If you choose **Interface**, select a VLAN from the drop-down list and click **Next**.
- **Step 4** To configure the DHCP for IPv4, select the DHCP type for IPv4.

| Disabled | Disables the DHCP server for IPv4 on this device. There are no additional parameters to complete. |
|----------|---------------------------------------------------------------------------------------------------|
| Server   | The DHCP server assigns addresses to clients from their respective pools.                         |

| Relay | Sends the DHCP requests and replies from another DHCP server through the device. |
|-------|----------------------------------------------------------------------------------|
|       | Enter the remote DHCP server IPv4 address to configure DHCP relay agent.         |

## **Configuring DHCP for IPv4**

## **Step 5** Click **Next** and configure the following:

| Client Lease Time             | Amount of time (in minutes) that a network user is allowed to connect to the router with the current IP address. Valid values are 5 to 43,200 minutes. The default is 1440 minutes (equal to 24 hours).             |
|-------------------------------|----------------------------------------------------------------------------------------------------|
| Range Start and Range End     | The range start and end of IP addresses that can be assigned dynamically. The range can be up to the maximum number of IP addresses that the server can assign without overlapping the PPTP and SSL VPN.            |
| DNS Server                    | DNS service type; where the DNS server IP address is acquired.                                                                                                    |
| Static DNS 1 and Static DNS 2 | Static IP address of a DNS Server. (Optional) If you enter a second DNS server, the device uses the first DNS server to respond to a request.                                                                       |
| WINS Server                   | Optional IP address of a Windows Internet Naming Service (WINS) server that resolves NetBIOS names to IP addresses. Default is 0.0.0.0.                                                                             |
| DHCP Options                  | <ul> <li>Option 66 — Enter the IP address or the hostname of a single TFTP server.</li> <li>Option 150 — Enter the IP addresses of a list of TFTP servers.</li> <li>Option 67 — Enter the boot filename.</li> </ul> |

## Configuring DHCP type for IPv6

## **Step 6** To configure the DHCP Mode for IPv6, enter the following:

| Disable | Disables the DHCP on this device. There are no additional parameters to complete |
|---------|----------------------------------------------------------------------------------|
| Server  | DHCP server that assigns addresses to clients from their respective pools.       |

## **Step 7** Click **Next** and configure the following:

| Client Lease Time | Amount of time that a network user is allowed to connect to the router with the current IP address. Enter the amount of time in minutes. Valid values are 5 to 43,200 minutes. Default is 1460 minutes (24 hours). For example, if the router uses the default LAN IP address, 192.168.1.1, the starting value must be 192.168.1.2 or greater. |
|-------------------|----------------------------------------------------------------------------------------------------|
| Range Start       | Starting address of the IPv6 address pool.                                                                                                    |
| Range End         | Ending address of the IPv6 address pool.                                                                                                    |
| DNS Server        | Type of DNS (server static), proxy, or the DNS server provided by your ISP.                                                                                                    |

| Static DNS1 and DNS2 | (Optional) IP address of a DNS server. If you enter a second DNS server, the device     |  |
|----------------------|-----------------------------------------------------------------------------------------|--|
|                      | uses the first DNS server to respond. Specifying a DNS server can provide faster access |  |
|                      | than using a DNS server that is dynamically assigned. Default is 0.0.0.0.               |  |

## **Configuring Option 82 Circuit**

## **Step 8** To configure the Option 82 Circuit enter the following information.

| Description | Enter description for option 82 client.                                                                                                    |
|-------------|----------------------------------------------------------------------------------------------------|
| Circuit ID  | Enhances the validation security to determine about the information which is provided in the Option 82 Circuit ID. Enter the circuit ID and its format. |

## **Step 9** Click **Next** and enter the following:

| IP Address & Subnet Mask | Enter the IP address and subnet mask of the device. |
|--------------------------|-----------------------------------------------------|
|--------------------------|-----------------------------------------------------|

## Step 10 Click Next.

## **Step 11** To add a new DHCP Configuration, configure the following:

| Client Lease Time             | Amount of time that a network user is allowed to connect to the router with the current IP address. Enter the amount of time in minutes. Valid values are 5 to 3200 minutes. Default is 1460 minutes (24 hours).                                                                                                    |
|-------------------------------|----------------------------------------------------------------------------------------------------|
| Range Start and Range End     | The range start and end of IP addresses that can be assigned dynamically. The range can be up to the maximum number of IP addresses that the server can assign without overlapping the PPTP and SSL VPN. For example, if the router uses the default LAN IP address, 192.168.1.1, the starting value must be 192.168.1.2 or greater. |
| DNS Server                    | DNS service type; where the DNS server IP address is acquired.                                                                                                    |
| Static DNS 1 and Static DNS 2 | Static IP address of a DNS Server. (Optional) if you enter a second DNS server, the device uses the first DNS server to respond to a request.                                                                                                    |
| WINS Server                   | Optional IP address of a Windows Internet Naming Service (WINS) server that resolves NetBIOS names to IP addresses. Default is 0.0.0.0.                                                                                                    |
| DHCP Options                  | <ul> <li>Option 66 — Enter the IP address or the hostname of a single TFTP server.</li> <li>Option 150 — Enter the IP addresses of a list of TFTP servers.</li> <li>Option 67 — Enter the boot filename.</li> </ul>                                                                                                    |

## Step 12 Click Ok, then click Apply.

# **Static DHCP**

Static DHCP allows an IPv4 address to the defined MAC.

To configure static DHCP follow these steps:

- **Step 1** Select LAN > Static DHCP.
- Step 2 Click Add.
- **Step 3** In the Static DHCP Table, enter a name in the Name field.
- **Step 4** Enter the IPv4 and MAC addresses in the respective fields.
- Step 5 Check Enable.
- Step 6 Click Apply.

# 802.1X Configuration

The IEEE 802.1X port-based authentication prevents unauthorized devices (clients) from gaining access to the network. This network access control uses the physical access characteristics of the IEEE 802 LAN infrastructures to authenticate and authorize devices attached to a LAN port, that has point-to-point connection characteristics. A port in this context is a single point of attachment to the LAN infrastructure.

The device supports multiple-hosts mode. In this mode, only one of the attached hosts must be successfully authorized for all hosts to be granted network access. If the port becomes unauthorized (re-authorization fails or an EAPOL-logoff message is received), all attached clients are denied access to the network.

To configure port-based authentication:

- **Step 1** Select LAN > 802.1X Configuration.
- **Step 2** Check **Enable Port-Based Authentication** to enable the feature.

**Note** 802.1X requires the use of RADIUS for authentication. Ensure that the RADIUS server is defined in User Accounts, on page 31.

- **Step 3** Select the Administration Status in the 802.1X Configuration Table from the drop-down list.
  - Force Authorized Authorization is not needed. At least one LAN port must be force authorized.
  - Auto Enables port-based authentication. The interface moves between an authorized or unauthorized state based on the authentication exchange between the device and the client.
- Step 4 Click Apply

**Note** Ensure that the respective configuration is active and correct before enabling a Port-based authentication.

# **DNS Local Database**

A local Domain Name Service (DNS) server, is used for accelerated DNS service response. DNS matches a domain name to its routable IP address. For commonly used domain names a DNS local database which acts as a local DNS server can give faster results than using an external DNS server. If a requested domain name is not found in the local database, the request is forwarded to the DNS server that is specified on the Setup.

To configure DNS Local Database, follow these steps:

- **Step 1** Select LAN > DNS Local Database.
- Step 2 Click Add and enter the host name and IPv4 or IPv6 address. You can also edit or delete DNS:
- Step 3 Click Apply.

# **Router Advertisement**

The Router Advertisement Daemon (RADVD) is used for defining interface settings, prefixes, routes, and announcements. Hosts rely on the routers on their local networks to facilitate communication to all other hosts except those on the local network. The routers send and respond to the Router Advertisement messages regularly. By enabling this feature, messages are sent by the router periodically and in response to solicitations. A host uses the information to learn the prefixes and parameters for the local network. Disabling this feature effectively disables auto configuration, requiring manual configuration of the IPv6 address, subnet prefix, and default gateway on each device.

To configure the Router Advertisement, follow these steps:

- **Step 1** Select LAN > Router Advertisement.
- **Step 2** Select the VLAN ID from the drop-down list.
- **Step 3** Check **Enable** to enable router advertisement and configure the following:

| Advertisement Mode     | Select the advertisement mode from the drop-down list (Unicast or Unsolocited Multicast).                                                          |
|------------------------|----------------------------------------------------------------------------------------------------|
| Advertisement Interval | Enter the time interval between 10 and 1800 (Default is 30 seconds) at which the router advertisement messages are sent.                           |
| RA Flags               | Determines whether hosts can use DHCPv6 to obtain IP addresses and related information. Select and check one of the following:                     |
|                        | • Managed — Hosts use an administered, stateful configuration protocol (DHCPv6) to obtain stateful addresses and other information through DHCPv6. |
|                        | • Other — Uses an administered, stateful configuration protocol (DHCPv6) to obtain other, non-address information, such as DNS server address.     |

| Router Preference                  | Preference metric used in a network topology where multi-homed hosts have access to multiple routers. Router Preference helps a host to choose an appropriate router. There are three preferences to choose from, such as <b>High, Medium</b> , or <b>Low</b> . The default setting is High. Select the preference from the drop-down list.                                                                                                    |
|------------------------------------|----------------------------------------------------------------------------------------------------|
| Maximum Transmission<br>Unit (MTU) | The MTU is the size of the largest packet that can be sent over the network. It is used in the router advertisement messages to ensure that all nodes on the network use the same MTU value when the LAN MTU is not well-known. The default setting is 1500 bytes, which is the standard value for Ethernet networks. For PPPoE connections, the standard is 1492 bytes. Unless your ISP requires a different setting, this setting should not be changed. Enter a value between 1280 and 1500. |
| Router Lifetime                    | Enter the time in seconds for the router advertisement messages to exist on the route. The default is 3600 seconds.                                                                                                    |

- **Step 4** In the Prefix Table, click **ADD** and enter a name for the prefix.
- **Step 5** Enter the prefix length and the lifetime in the Prefix Length and Lifetime fields.
- Step 6 Click Apply.

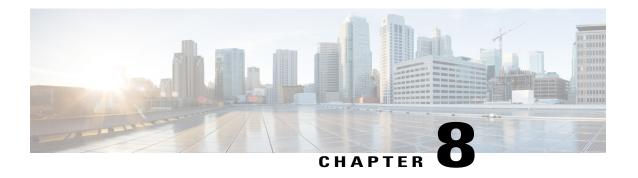

# **Routing**

This section describes routing, which is the process of selecting the best paths in a network. Dynamic routing is a networking technique that provides optimal data routing. Dynamic routing enables routers to select paths according to real-time logical network layout changes. The router's routing protocol is responsible for the creation, maintenance, and updating of the dynamic routing table in the dynamic routing. This section contains the following topics:

- IGMP Proxy, page 63
- RIP, page 64
- Static Routing, page 65

# **IGMP Proxy**

The Internet Group Management Protocol (IGMP) is used by hosts and routers on an IP network to create multicast group memberships. IGMP can be used for resources of web and support applications like online streaming for videos and games. The IGMP proxy enables the router to issue IGMP messages on behalf of the clients behind it.

To enable the IGMP proxy follow these steps:

- **Step 1** Select **Routing > IGMP Proxy**.
- **Step 2** Check **Enable IGMP Proxy** to allow the router and the nodes to communicate with each other.
- **Step 3** Select the **Upstream Interface** from the drop-down list.
  - WAN-Auto The router can support multi-WAN. If selecting the WAN auto mode, the router will select the active WAN as the upstream port. If multiple WANs are up and work in load balance mode, the WAN port with the lowest port number will be the upstream port. For example, if WAN1 and WAN2 are in load-balance mode, the WAN1 will be the upstream port. If WAN1 is down, the WAN 2 will be the upstream port.
  - Fixed Interface The fixed interface will always use the selected port as the upstream port even if it is down. For example, if WAN1 and WAN2 are in load balance mode, and you select WAN 2 as the upstream port, the WAN1 will not receive the multicast traffic regardless of whether the WAN2 is up or down. If selecting the Fixed Interface, make sure to also choose between WAN 1, WAN 2 or VLAN1.

- Step 4 Select the Downstream Interface, WAN or VLAN1.
- Step 5 Click Apply.

# **RIP**

Routing Information Protocol (RIP) is the standard IGP that is used on Local Area Networks (LAN). RIP ensure a higher degree of network stability by quickly rerouting network packets if one of the network connections goes off-line. When RIP is active, users experience little to no service interruptions due to single router, switch, or server outages if there are sufficient network resources available.

To configure RIP, follow these steps:

## **Step 1** Select Routing > RIP.

#### **Step 2** To enable RIP, check **IPv4** or **IPv6** or both and configure the following:

| 10 0111010 1111, 0110011 11 | To II voor oom and comigate the following.                                                                                                    |
|-----------------------------|----------------------------------------------------------------------------------------------------|
| Interface                   | Check <b>Enable</b> in the corresponding Interface to allow routes from upstream to be received. <b>Note</b> Checking <b>Enable</b> for an interface automatically checks RIP version 1, RIP version 2, RIPng (IPv6), and Authentication for that interface. Similarly, unchecking <b>Enable</b> unchecks all. |
| RIP version 1               | This protocol uses classful routing and does not include subnet information or authentication.                                                                                                    |
|                             | <ul> <li>Check Enable to enable sending and receiving routing information on RIP<br/>version 1.</li> </ul>                                                                                                    |
|                             | • Check <b>Passive</b> to disable routing information from being sent on RIP version 1.                                                                                                    |
|                             | <b>Note</b> Passive configuration is activated only when <b>Enable</b> is checked.                                                                                                    |
| RIP version 2               | This is a classless protocol that uses multicast and has a password authentication.                                                                                                    |
|                             | • Check <b>Enable</b> to enable sending and receiving routing information on RIP version 2.                                                                                                    |
|                             | • Check <b>Passive</b> to disable routing information from being sent on RIP version 2.                                                                                                    |
|                             | <b>Note</b> Passive configuration is activated only when <b>Enable</b> is checked.                                                                                                    |

| RIPng (IPv6)   | Routing Information Protocol next generation (RIPng) uses User Datagram Packets (UDP) to send routing information. This is based on RIP version 2 but used for IPv6 routing.              |
|----------------|----------------------------------------------------------------------------------------------------|
|                | • Check <b>Enable</b> to enable RIP IPv6 routing.                                                                                                    |
|                | • Check <b>Passive</b> to disable sending RIPng version.                                                                                                    |
|                | <b>Note</b> Passive configuration is activated only when <b>Enable</b> is checked.                                                                                                    |
| Authentication | This is a security feature that forces authentication of RIP packets before routes are exchanged with other routers. This is not available for RIPv1.                                     |
|                | • Check <b>Enable</b> to enable authentication so that routes are exchanged only with trusted routers on the network.                                                                     |
|                | • <b>Password</b> : Select the authentication type — <b>Plain</b> (common method of authentication) or <b>MD5</b> (challenge-response authentication mechanism) — and enter the password. |
|                |                                                                                                    |

### Step 3 Click Apply.

# **Static Routing**

Static Routing is a manually configured fixed pathway that a packet must travel to reach a destination. If there is no communication between the routers on the current network topology, static routing can be configured to communicate between the routers. Static Routing uses less network resources than dynamic routing because they do not constantly calculate the next route to take.

To configure static routing, follow these steps:

### **Step 1** Select **Routing > Static Routing**.

**Step 2** For IPv4 Routes, in the Route Table, click **Add** or **Edit** and configure the following:

| Network   | Enter the destination subnetwork IP address to which you want to assign a static route to.                                                                                        |
|-----------|----------------------------------------------------------------------------------------------------|
| Mask      | Enter the subnet mask of the destination address.                                                                                                    |
| Next Hop  | Enter the IP address of the router of the last resort.                                                                                                    |
| Metric    | The value in the Metric field represents the number of routers between your network and the destination. This is a direct connection, so it can be set to the minimum value of 1. |
| Interface | Choose the interface to use for this static route from the drop-down list.                                                                                                    |

## Step 3 Click Apply.

**Step 4** For IPv6 Routes, in the Route Table, click **Add** or **Edit** and configure the following:

| Prefix    | Enter the IPv6 prefix.                                                                                                    |
|-----------|----------------------------------------------------------------------------------------------------|
| Length    | Enter the number of prefix bits of the IP address.                                                                                                    |
| Next Hop  | Enter the IP address of the router of the last resort.                                                                                                    |
| Metric    | The value in the Metric field represents the number of routers between your network and the destination. This is a direct connection, so it can be set to the minimum value of 1. |
| Interface | Choose the interface to use for this static route from the drop-down list.                                                                                                    |

## Step 5 Click Apply.

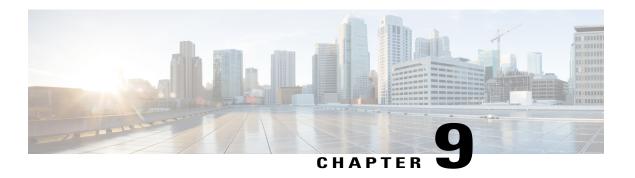

# **Firewall**

This section describes a firewall, which is a method designed to keep a network secure from intruders. The firewall examines traffic and filters the transmissions that do not meet the specified security criteria. The firewall decides which packets that are allowed or denied into or out of a network. This section contains the following topics:

- Basic Settings, page 67
- Access Rules, page 68
- Network Address Translation, page 70
- Static NAT, page 70
- Port Forwarding, page 71
- Port Triggering, page 72
- Session Timeout, page 73
- DMZ Host, page 73

# **Basic Settings**

On the Basic Settings page, you can enable and configure the basic settings. You can also add trusted domains to this list. To configure the basic settings, follow these steps:

### **Step 1** Click Firewall > Basic Settings, and enter the following information:

| Firewall                  | Check Enable to enable the firewall settings; uncheck <b>Enable</b> to disable.                                                                                      |
|---------------------------|----------------------------------------------------------------------------------------------------|
| DoS (Denial-of-service)   | Check <b>Enable</b> to enable DoS. DoS blocks Ping of Death, SYN Flood Detect Rate [max/sec], IP Spoofing, Echo Storm, ICMP Flood, UDP Flood, and TCP Flood attacks. |
| Block WAN Request         | Check <b>Enable</b> to block the ICMP echo requests to WAN.                                                                                                    |
| LAN/VPN Web<br>Management | Select HTTP or HTTPS.                                                                                                    |

| Remote Web Management                                                 | Check Enable to enable remote web management and enter the Port (Default 443, Range 1025-65535).  • Select HTTP or HTTPS.                                                                                                    |
|-----------------------------------------------------------------------|----------------------------------------------------------------------------------------------------|
| Allowed Remote IP Address                                             | Check <b>Any IP Address</b> or enter a range of IP addresses for remote access.                                                                                                    |
| SIP ALG (Session Initiation<br>Protocol Application-layer<br>gateway) | Check <b>Enable</b> to allow SIP ALG. This embeds messages of the SIP passing through a configured device with Network Address Translation (NAT) to be translated and encoded back to the packet. This application-layer gateway (ALG) is used with NAT to translate the SIP or Session Description Protocol (SDP) messages. |
| FTP ALG Port                                                          | Enter the port number. The default value is 21. FTP ALG port translates the FTP packets.                                                                                                    |
| UPnP (Universal Plug and Play                                         | Check <b>Enable</b> to enable universal plug and play.                                                                                                    |
| Restrict Web Features                                                 | Check to restrict the following web features:                                                                                                    |
|                                                                       | • Java: Blocks Web Java feature.                                                                                                    |
|                                                                       | Cookies: Blocks cookies.                                                                                                    |
|                                                                       | ActiveX: Blocks ActiveX.                                                                                                    |
|                                                                       | Access to HTTP Proxy Server: Blocks HTTP proxy servers.                                                                                                    |
| Exception                                                             | Check <b>Enable</b> to allow only the selected web features such as Java, Cookies, ActiveX, or Access to HTTP Proxy Servers and restrict all others.                                                                                                    |

- **Step 2** In the **Trusted Domains Table**, check **Domain Name** to edit the existing domain settings.
- Step 3 Click Add, Edit or Delete to add, edit or delete a domain.
- Step 4 Click Apply.

## **Access Rules**

To configure the access rules, follow these steps:

**Step 1** Select **Firewall > Access Rules**. In the **Access Rules Table**, enter the following information:

**Step 2** Click **Add** or select the row and click **Edit** and enter the following:

| Rule Status | Check <b>Enable</b> to enable the specific access rule. Uncheck to disable. |
|-------------|-----------------------------------------------------------------------------|
| Action      | Choose <b>Allows</b> or <b>Denies</b> from the drop-down list.              |

| Services                     | • IPv4 — Select the service to apply IPv4 rule.                                                                                                    |
|------------------------------|----------------------------------------------------------------------------------------------------|
|                              | • IPv6 — Select the service to apply IPv6 rule.                                                                                                    |
|                              | • Services — Select the service from the drop-down list.                                                                                                    |
| Log                          | Select <b>True</b> or <b>Never</b> from the drop-down list.                                                                                                    |
|                              | • True — Matches the rules.                                                                                                    |
|                              | • Never — No log required.                                                                                                    |
| Source Interface             | Select the source interface (WAN1, WAN2, USB1, USB2, VLAN1 or Any), from the drop-down list.                                                                                              |
| Source Address               | Select the source IP address to which the rule is applied and enter the following:                                                                                                    |
|                              | • Any                                                                                                    |
|                              | • Single IP — Enter an IP address.                                                                                                    |
|                              | • IP Range — Enter the range of IP addresses.                                                                                                    |
|                              | • Subnet — Enter a subnet of a network.                                                                                                    |
| <b>Destination Interface</b> | Select the source interface (WAN1, WAN2, USB1, USB2, VLAN1 or Any), from the drop-down list.                                                                                              |
| <b>Destination Address</b>   | Select the source IP address to which the rule is applied and enter the following:                                                                                                    |
|                              | • Any                                                                                                    |
|                              | • Single IP — Enter an IP address.                                                                                                    |
|                              | • IP Range — Enter the range of IP addresses.                                                                                                    |
|                              | • Subnet — Enter a subnet of a network.                                                                                                    |
| Schedule Name                | Select <b>Business</b> , <b>Evening hours</b> , <b>Marketing</b> , or <b>Work</b> from the drop-down list to apply the firewall rule. Then, click on the link to configure the schedules. |

- Step 3 Click Apply.
- **Step 4** Click **Restore to Default Rules**, to restore the default rules.
- **Step 5** Click **Service Management** to configure the services.
- Step 6 To add a service, click Add. To edit or delete a service, select the row and click Edit or Delete.
- **Step 7** Configure the following:
  - **Application Name** Name of the service or application.
  - Protocol Required protocol. Refer to the documentation for the service that you are hosting.

- Port Start/ICMP Type/IP Protocol Range of port numbers reserved for this service.
- Port End Last number of the port, reserved for this service.

#### Step 8 Click Apply.

## **Network Address Translation**

Network address translation (NAT) enables private IP networks with unregistered IP addresses to connect to the network. NAT translates the private addresses of the internal network to public addresses before packets are forwarded to the public network.

To configure NAT, follow these steps:

- **Step 1** Click Firewall > Network Address Translation.
- **Step 2** In the **NAT Table**, check **Enable NAT** for each interface on the Interface list to enable.
- Step 3 Click Apply.

## **Static NAT**

Static NAT is used to protect the LAN devices from discovery and attack. Static NAT creates a relationship that maps a valid WAN IP address to LAN IP addresses that are hidden from the WAN (Internet) by NAT.

#### Step 1 Click Firewall > Static NAT.

**Step 2** Click **Add** (or select the row and click **Edit**) and enter the information.

| Private IP Range Begin | Enter the starting IP address of the internal IP address range to map to the public range.                                                                |
|------------------------|----------------------------------------------------------------------------------------------------|
| Public IP Range Begin  | Enter the starting IP address of the public IP address range provided by ISP.  Note Do not include the router WAN IP address in this range.               |
| Range Length           | Enter the number of IP addresses in the range.  Note The range length must not exceed the number of valid IP addresses. To map a single address, enter 1. |
| Services               | Select the name of the service, from the drop-down list, to apply for the Static NAT.                                                                     |
| Interfaces             | Select the name of the interface from the drop-down list.                                                                                                 |
| Active                 | Check <b>Active</b> to enable.                                                                                                    |

- Step 3 Click Service Management.
- Step 4 To add a service, click **Add** under the Service table. To edit or delete a service, select the row and click **Edit or Delete**. The fields open for modification.
- **Step 5** Configure the following services:
  - **Application Name** Name of the service or application.
  - **Protocol** Enter the protocol.
  - Port Start/ICMP Type/IP Protocol Enter a range of port numbers reserved for this service.
  - Port End Enter the last number of the port, reserved for this service.

#### Step 6 Click Apply.

# **Port Forwarding**

Port forwarding allows public access to services on network devices on the LAN by opening a specific port or port range for a service.

To configure the port forwarding, follow these steps:

#### **Step 1** Click Firewall > Port Forwarding.

Step 2 In the Port Forwarding Table, click Add or select the row and click Edit) and configure the following:

| External Service    | Select an external service from the drop-down list. (If a service is not listed, you can add or modify the list by following the instructions in the Service Management section.) |
|---------------------|----------------------------------------------------------------------------------------------------|
| Internal Service    | Select an internal service from the drop-down list. (If a service is not listed, you can add or modify the list by following the instructions in the Service Management section.) |
| Internal IP Address | Enter the internal IP addresses of the server.                                                                                                    |
| Interfaces          | Select the interface from the drop-down list, to apply port forwarding on.                                                                                                    |
| Status              | Enable or disable the port forwarding rule.                                                                                                    |

#### Step 3 Click Service Management.

- **Step 4** In the **Service Table**, click **Add** or select a row and click **Edit** and configure the following:
  - **Application Name** Name of the service or application.
  - Protocol Required protocol. Refer to the documentation for the service that you are hosting.
  - Port Start/ICMP Type/IP Protocol Range of port numbers reserved for this service.
  - **Port End** Last number of the port, reserved for this service.

Step 5 Click Apply.

**Note** The port forwarding rules for UPnP are dynamically added by the UPnP application.

**Step 6** In the **UPnP Port Forwarding Table**, click **Refresh** to refresh the **UPnP listing**.

# **Port Triggering**

Port triggering allows a specified port or port range to open for inbound traffic after user sends outbound traffic through the trigger port. Port triggering allows the device to monitor outgoing data for specific port numbers. The device recalls the client's IP address that sent the matching data. When the requested data returns through the device, the data is sent to the proper client using the IP addressing and port mapping rules.

To add or edit a service to the port triggering table, configure the following:

#### **Step 1** Click **Add** (or select the row and click **Edit**) and enter the information:

| Application Name | Enter the name of the application.                                                                                                    |
|------------------|----------------------------------------------------------------------------------------------------|
| Trigger Service  | Select a service from the drop-down list. (If a service is not listed, you can add or modify the list by following the instructions in the Service Management section.) |
| Incoming Service | Select a service from the drop-down list. (If a service is not listed, you can add or modify the list by following the instructions in the Service Management section.) |
| Interfaces       | Select the interface from the drop-down list.                                                                                                    |
| Status           | Enable or disable the port triggering rule.                                                                                                    |

- **Step 2** Click **Service Management**, to add or edit an entry on the Service list.
- **Step 3** In the **Service Table**, click **Add** or **Edit** and configure the following:
  - **Application Name** Name of the service or application.
  - Protocol Required protocol. Refer to the documentation for the service that you are hosting.
  - Port Start/ICMP Type/IP Protocol Range of port numbers reserved for this service.
  - Port End Last number of the port, reserved for this service.

#### Step 4 Click Apply.

## **Session Timeout**

With the session timeout feature, you can configure the session time-out and maximum concurrent connections for TCP/UDP/ICMP flows. The session timeout is the time it takes for the TCP or UDP session to time out after a period of idleness.

To configure the Session Timeout, follow these steps:

### **Step 1** Click Firewall > Session Timeout.

### **Step 2** Enter the following:

| TCP Session Timeout              | Enter the timeout value in seconds for TCP sessions. Inactive TCP sessions are removed from the session table after this duration.   |
|----------------------------------|----------------------------------------------------------------------------------------------------|
| <b>UDP Session Timeout</b>       | Enter the timeout value in seconds for UDP sessions. Inactive UDP sessions are removed from the session table after this duration.   |
| ICMP Session Timeout             | Enter the timeout value in seconds for ICMP sessions. Inactive ICMP sessions are removed from the session table after this duration. |
| Maximum Concurrent<br>Connection | Enter the maximum number of concurrent connections allowed.                                                                          |
| <b>Current Connections</b>       | Displays the number of current connections.                                                                                          |
| Clear Connections                | Click to clear the current connections.                                                                                              |

### Step 3 Click Apply.

## **DMZ Host**

DMZ is a subnetwork that is open to the public but behind the firewall. With DMZ, the packets, which enter the WAN port, can be redirected to a specific IP address on the LAN.

DMZ Host allows one host on the LAN to be exposed to the Internet to use services such as Internet gaming, video conferencing, web, or email servers. Access to the DMZ Host from the Internet can be restricted by using firewall access rules. We recommend that you place hosts that must be exposed to the WAN for services in the DMZ network.

To configure the DMZ follow these steps:

- Step 1 Choose Firewall > DMZ.Step 2 In DMZ Host, check Enable.
- Step 3 Enter the DMZ Host IP Address.
- Step 4 Click Apply.

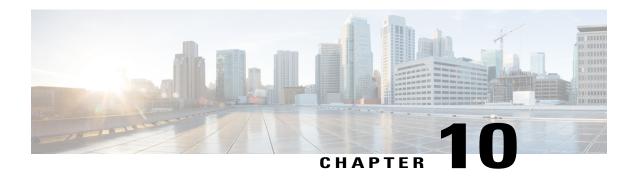

## **VPN**

This section describes a Virtual Private Network (VPN), which is used to establish an encrypted connection over a less secure network. Virtual private networks ensure secure connections to an underlying network infrastructure. A tunnel establishes a private network that can send data securely using encryption and authentication. This section contains the following topics:

- VPN Setup Wizard (Site-to-Site), page 75
- IPsec Profiles, page 77
- Site-to-Site, page 80
- Client to Site, page 85
- Teleworker VPN Client, page 89
- PPTP Server, page 91
- L2TP Server, page 91
- SSL VPN, page 92
- VPN Passthrough, page 94

# **VPN Setup Wizard (Site-to-Site)**

The VPN allows a remote host to act as if they were located on the same local network. The router supports 50 tunnels. The VPN Setup Wizard guides in configuring a secure connection for site-to-site IPSec tunnel. This simplifies the configuration by avoiding complex and optional parameters, so any user can set up the IPSec tunnel in a fast and efficient manner.

To start the VPN Setup Wizard, click **VPN > VPN Setup Wizard**. Follow the steps below to configure the Wizard.

- **Step 1** In the Getting Started section, enter a connection name in the **Give this connection a name** box.
- Step 2 Select an interface (WAN1, WAN2, USB1, or USB2) from the drop-down list.
- Step 3 Click Next.
- In the Remote Router Settings section, select the **Remote Connection Type** from the drop-down list. If you select **IP Address**, enter the IP Address, or if you select a fully qualified domain name (**FQDN**), enter the name.
- **Step 5** Click **Next**, to move to the next screen.
- Step 6 In the Local and Remote Networks section, under Local Traffic Selection, select the Local IP (IP Address or Subnet) from the drop-down list. If you select IP Address, enter the IP address, or if you select Subnet, enter the IP address and subnet mask.
- Step 7 Under Remote Traffic Selection, select the Remote IP (IP Address or Subnet) from the drop-down list. If you select IP Address, enter the IP address or if you select Subnet, then enter the IP address and subnet mask.
- Step 8 Click Next.
- **Step 9** In the IPSec Profile, select the IPSec profile from the drop-down list.
- **Step 10** If you select **Default**, then click **Next**.
- **Step 11** If you select **New Profile**, configure the following:

#### **Phase 1 Options**

| Diffie-Hellman (DH) Group     | Select a DH group ( <b>Group 2 or Group 5</b> ) from the drop-down list. DH is a key exchange protocol, with two groups of different prime key lengths: Group 2 has up to 1,024 bits, and Group 5 has up to 1,536 bits.  For faster speed and lower security, choose Group 2. For slower speed and higher security, choose Group 5. Group 2 is selected by default.                                                                                         |
|-------------------------------|----------------------------------------------------------------------------------------------------|
| Encryption                    | Select an encryption option ( <b>3DES</b> , <b>AES-128</b> , <b>AES-192</b> , <b>or AES-256</b> ) from the drop-down list. This method determines the algorithm used to encrypt or decrypt ESP/ISAKMP packets.                                                                                                    |
| Authentication                | The authentication method determines how the Encapsulating Security Payload Protocol (ESP) header packets are validated. The MD5 is a one-way hashing algorithm that produces a 128-bit digest. The SHA1 is a one-way hashing algorithm that produces a 160-bit digest. The SHA1 is recommended because it is more secure. Make sure that both ends of the VPN tunnel use the same authentication method. Select an authentication (MD5, SHA1 or SHA2-256). |
| SA Lifetime (Sec)             | Amount of time an IKE SA is active in this phase. The default value for Phase 1 is 28,800 seconds.                                                                                                    |
| Perfect Forward Secrecy (PFS) | Check <b>Enable</b> to enable PFS and enter the lifetime in seconds, or uncheck <b>Enable</b> to disable.  When the PFS is enabled, the IKE Phase 2 negotiation generates a new key for the IPSec traffic encryption and authentication. Enabling this feature is recommended.                                                                                                    |

| Pre-Shared Key | Pre-shared key to use to authenticate the remote IKE peer. You can enter up to 30 keyboard characters or hexadecimal values, such as My_@123 or 4d795f40313233. Both ends of the VPN tunnel must use the same Pre-shared Key.  We recommend that you change the Pre-shared Key periodically to maximize VPN security. |
|----------------|----------------------------------------------------------------------------------------------------|
|                | security.                                                                                                    |

### **Phase 2 Options**

| Diffie-Hellman (DH) Group | Select a DH group ( <b>Group 2 or Group 5</b> ) from the drop-down list. DH is a key exchange protocol, with two groups of different prime key lengths: Group 2 has up to 1,024 bits, and Group 5 has up to 1,536 bits.  For faster speed and lower security, choose Group 2. For slower speed and higher security, choose Group 5. Group 2 is selected by default.  Note  This is enabled only when Perfect Forward secrecy is enabled under Phase I Options. |
|---------------------------|----------------------------------------------------------------------------------------------------|
| <b>Protocol Selection</b> | Select a protocol from the drop-down list.  • ESP: Select ESP for data encryption and enter the encryption.  • AH: Select this for data integrity in situations where data is not secret but must be authenticated.                                                                                                    |
| Encryption                | Select an encryption option (3DES, AES-128, AES-192, or AES-256) from the drop-down list. This method determines the algorithm used to encrypt or decrypt ESP/ISAKMP packets.                                                                                                    |
| Authentication            | Select an authentication (MD5, SHA1 or SHA2-256).                                                                                                    |
| SA Lifetime (Sec)         | Amount of time a VPN tunnel (IPSec SA) is active in this phase. The default value for Phase 2 is 3600 seconds.                                                                                                    |

- **Step 12** Click **Next** to see the summary of all configurations.
- Step 13 Click Submit.

# **IPsec Profiles**

The IPsec profiles contain information related to the algorithms such as encryption, authentication, and DH group for Phase I and II negotiations in auto mode. These profiles also contain keys for corresponding algorithms in case keying mode is manual. The IPsec profiles are referred in any of IPsec VPN records like site-to-site, client-to-site, or Teleworker VPN client

To configure the IPSec Profiles, follow these steps:

- **Step 1** Select **VPN > IPsec Profiles**.
- **Step 2** In the IPSec Profiles Table, click **Add**.
- **Step 3** Under Add a New IPsec Profile, enter a name in the Profile Name section.
- **Step 4** Select the Keying Mode.
- **Step 5** For **Auto Keying Mode**, configure the following:

### **Phase 1 Options**

| Diffie-Hellman (DH) Group     | Select a DH group ( <b>Group 2 or Group 5</b> ) from the drop-down list. DH is a key exchange protocol, with two groups of different prime key lengths: Group 2 has up to 1,024 bits, and Group 5 has up to 1,536 bits. For faster speed and lower security, choose Group 2. For slower speed and higher security, choose Group 5. Group 2 is selected by default.                                                                                          |
|-------------------------------|----------------------------------------------------------------------------------------------------|
| Encryption                    | Select an encryption option ( <b>3DES</b> , <b>AES-128</b> , <b>AES-192</b> , <b>or AES-256</b> ) from the drop-down list. This method determines the algorithm used to encrypt or decrypt ESP/ISAKMP packets.                                                                                                    |
| Authentication                | The authentication method determines how the Encapsulating Security Payload Protocol (ESP) header packets are validated. The MD5 is a one-way hashing algorithm that produces a 128-bit digest. The SHA1 is a one-way hashing algorithm that produces a 160-bit digest. The SHA1 is recommended because it is more secure. Make sure that both ends of the VPN tunnel use the same authentication method. Select an authentication (MD5, SHA1 or SHA2-256). |
| SA Lifetime (Sec)             | Amount of time an IKE SA is active in this phase. The default value for Phase 1 is 28,800 seconds.                                                                                                    |
| Perfect Forward Secrecy (PFS) | Check <b>Enable</b> to enable PFS and enter the lifetime in seconds, or uncheck <b>Enable</b> to disable.  When the PFS is enabled, the IKE Phase 2 negotiation generates a new key for the IPSec traffic encryption and authentication. Enabling this feature is recommended.                                                                                                    |

## **Phase 2 Options**

| <b>Protocol Selection</b> | Select a protocol from the drop-down list.                                                                                                    |
|---------------------------|----------------------------------------------------------------------------------------------------|
|                           | • ESP: Select ESP for data encryption and enter the encryption.                                                                                                    |
|                           | • AH: Select this for data integrity in situations where data is not secret but must be authenticated.                                                                                                    |
| Encryption                | Select an encryption option ( <b>3DES</b> , <b>AES-128</b> , <b>AES-192</b> , <b>or AES-256</b> ) from the drop-down list. This method determines the algorithm used to encrypt or decrypt ESP/ISAKMP packets. |
| Authentication            | Select an authentication (MD5, SHA1 or SHA2-256).                                                                                                    |

| SA Lifetime (Sec)         | Amount of time a VPN tunnel (IPSec SA) is active in this phase. The default value for Phase 2 is 3600 seconds.                                                                                                    |
|---------------------------|----------------------------------------------------------------------------------------------------|
| Diffie-Hellman (DH) Group | Select a DH group ( <b>Group 2 or Group 5</b> ) from the drop-down list. DH is a key exchange protocol, with two groups of different prime key lengths: Group 2 has up to 1,024 bits, and Group 5 has up to 1,536 bits.  For faster speed and lower security, choose Group 2. For slower speed and higher security, choose Group 5. Group 2 is selected by default. |

## **Step 6** For **Manual Keying Mode**, configure the following:

#### **IPsec Configurations**

| irsec Configurations                    |                                                                                                    |
|-----------------------------------------|----------------------------------------------------------------------------------------------------|
| Security Parameter Index (SPI) Incoming | Enter a number (Range 100 - FFFFFFFF, Default 100). The SPI is an identification tag added to the header while using IPsec for tunneling the IP traffic. This tag helps the kernel discern between the two traffic streams where different encryption rules and algorithms may be in use.                                                                                                    |
| SPI Outgoing                            | Enter a number (Range 100 - FFFFFFFF, Default 100).                                                                                                    |
| Encryption                              | Select an encryption option ( <b>3DES</b> , <b>AES-128</b> , <b>AES-192</b> , <b>or AES-256</b> ) from the drop-down list. This method determines the algorithm used to encrypt or decrypt ESP/ISAKMP packets.                                                                                                    |
| Key-In                                  | Enter a number (Hex, 48 characters). Key for decrypting ESP packets received in hex format.                                                                                                    |
| Key-Out                                 | Enter a number (Hex, 48 characters). Key for encrypting the plain packets in hex format.                                                                                                    |
| Authentication                          | The authentication method determines how the Encapsulating Security Payload Protocol (ESP) header packets are validated. The MD5 is a one-way hashing algorithm that produces a 128-bit digest. The SHA1 is a one-way hashing algorithm that produces a 160-bit digest. The SHA1 is recommended because it is more secure. Make sure that both ends of the VPN tunnel use the same authentication method. Select an authentication (MD5, SHA1 or SHA2-256). |
| SA Lifetime (Sec)                       | Amount of time an IKE SA is active in this phase. The default value for Phase 1 is 28,800 seconds.                                                                                                    |
| Key-In                                  | Enter a number (Hex, 32 characters). Key for decrypting ESP packets received in hex format.                                                                                                    |
| Key-Out                                 | Enter a number (Hex, 32 characters). Key for encrypting the plain packets in hex format.                                                                                                    |
|                                         |                                                                                                    |

- **Step 7** Select an IPsec profile and click **Edit** or **Delete**.
- **Step 8** To clone an exiting profile, select a profile and click **Clone**.
- Step 9 Click Apply.

## Site-to-Site

In a site-to-site VPN, the local router at one location connects to a remote router through a VPN tunnel. Client devices can access network resources as if they were all at the same site. This model can be used for multiple users at a remote location.

A successful connection requires that at least one of the routers to be identifiable by a static IP address or a Dynamic DNS hostname. If one router has only a dynamic IP address, you can use any email address (user FQDN) or FQDN as an identification to establish the connection.

The two LAN subnets on either side of the tunnel cannot be on the same network. For example, if the Site A LAN uses the 192.168.1.x/24 subnet, Site B can use 192.168.2.x/24.

To configure a tunnel, enter corresponding settings (reversing local and remote) when configuring the two routers. Assume that this router is identified as Router A. Enter its settings in the Local Group Setup section; enter the settings for the other router (Router B) in the Remote Group Setup section. When you configure the other router (Router B), enter its settings in the Local Group Setup section, and enter the Router A settings in the Remote Group Setup section.

To configure the Site-to-Site VPN, follow these steps:

## Step 1 Click VPN > Site-to-Site.

### **Step 2** In the Site to Site table, the following will be displayed:

| Connection Name                | The name of the VPN tunnel connection created using VPN Setup Wizard. It does not have to match the name used at the other end of the tunnel.                                                                                                    |
|--------------------------------|----------------------------------------------------------------------------------------------------|
| Remote Endpoint                | IP Address of the remote endpoint to where the VPN connection is intended. This can be an FQDN or an IP address.                                                                                                    |
| Interface                      | Interface used for the tunnel.                                                                                                    |
| IPSec Profile                  | IPSec profile used for the VPN tunnel.                                                                                                    |
| <b>Local Traffic Selection</b> | Traffic selectors from which traffic is originating.                                                                                                    |
| Remote Traffic Selection       | Traffic selectors to which traffic is destined.                                                                                                    |
| Status                         | Status of the tunnel.                                                                                                    |
| Actions                        | <ul> <li>Edit — Click to edit the connection, it navigates to Site to Site - Add or Edit a New Connection page.</li> <li>Delete — Click to delete the connection.</li> <li>Connect — Click to connect and establish the tunnel.</li> <li>Disconnect — Click to disconnect the connection.</li> </ul> |
| Create a site-to-site VPN      | Click to create a new site-to-site tunnel.                                                                                                    |
| Create a secure GRE tunnel     | Click to create a new GRE tunnel.                                                                                                    |

## **Create a Site-to-Site VPN Connection**

## **Step 1** On the Basic Settings tab, provide the following information:

| Enable                 | Click <b>Enable</b> to enable the configuration.                                                                                                    |
|------------------------|----------------------------------------------------------------------------------------------------|
| <b>Connection Name</b> | Enter a connection name for the VPN tunnel. This description is for reference purposes; it does not have to match the name used at the other end of the tunnel. |
| IPSec Profile          | <b>Default</b> - Auto Profile is already chosen.                                                                                                    |
| Interface              | Select the interface (WAN1, WAN2, USB1, or USB2) from the drop-down list to use for this tunnel.                                                                |
| Remote Endpoint        | Select Static IP, or FQDN from the drop-down list.                                                                                                    |

#### **IKE Authentication Method**

| Preshared Key | IKE peers authenticate each other by computing and sending a keyed hash of data that includes the pre-shared key. If the receiving peer is able to create the same hash independently using its Pre-shared key, it knows that both peers must share the same secret, thus authenticating the other peer. Pre-shared keys do not scale well because each IPSec peer must be configured with the Pre-shared key of every other peer with which it establishes a session. Enter the Pre-shared Key, and click <b>Enable</b> to enable the Minimum Pre-shared Key Complexity. |
|---------------|----------------------------------------------------------------------------------------------------|
| Certificate   | The digital certificate is a package that contains information such as a certificate bearer's identity: name or IP address, the certificate's serial number, the certificate's expiration date, and a copy of the certificate bearer's public key. The standard digital certificate format is defined in the X.509 specification. X.509 version 3 defines the data structure for certificates. Select the certificate from the drop-down list.                                                                                                    |

#### For Local Group Setup

| <b>Local Identifier Type</b> | Select Local WAN IP, Local FQDN, or Local User FQDN from the drop-down list |
|------------------------------|-----------------------------------------------------------------------------|
| Local Identifier             | Enter the identifier name or IP Address based on your selection             |
| Local IP Type                | Select IP address or Subnet from the drop-down list.                        |
| IP Address                   | Enter the IP address of the device that can use this tunnel.                |
| Subnet Mask                  | Enter the subnet mask.                                                      |

## **Remote Group Setup**

| Remote Identifier Type | Select Local WAN IP, Local FQDN, or Local User FQDN from the drop-down list. |
|------------------------|------------------------------------------------------------------------------|
| Remote Identifier      | Enter the identifier name or IP Address based on your selection              |
| Remote IP Type         | Select IP address or Subnet from the drop-down list.                         |
| IP Address             | Enter the IP address of the device that can use this tunnel.                 |
| Subnet Mask            | Enter the subnet mask.                                                       |

## **Step 2** On the Advanced Settings tab, provide the following:

| Aggressive Mode  Compress           | There are two modes of IKE SA negotiation — Main Mode and Aggressive Mode.  Main mode is recommended when the network's security is preferred. If network speed is preferred, Aggressive Mode is recommended. Check Enable to enable Aggressive Mode, or uncheck Enable to use the Main Mode.  If the Remote Security Gateway Type is one of the Dynamic IP types, Aggressive Mode is required. The box is checked automatically, and this setting cannot be changed.  A protocol that reduces the size of IP datagrams. Check Compress to enable the router to propose compression when it starts a connection. If the responder rejects this proposal, then the router does not implement compression. When the router is the responder, it |
|-------------------------------------|----------------------------------------------------------------------------------------------------|
|                                     | accepts compression, even if compression is not enabled. If you enable this feature for this router, also enable it on the router at the other end of the tunnel.                                                                                                    |
| NetBIOS Broadcast                   | Broadcast messages used for name resolution in Windows networking to identify resources such as computers, printers, and file servers. These messages are used by some software applications and Windows features such as Network Neighborhood. LAN broadcast traffic is typically not forwarded over a VPN tunnel. However, you can check this box to allow NetBIOS broadcasts from one end of the tunnel to be rebroadcast to the other end.                                                                                                    |
| Keep-Alive                          | Attempts to re-establish the VPN connection in regular intervals of time.                                                                                                    |
| Dead Peer Detection (DPD)<br>Enable | Click <b>DPD</b> to enable DPD. It sends periodic HELLO/ACK messages to check the status of the VPN tunnel. DPD option must be enabled on both ends of the VPN tunnel. Specify the interval between HELLO/ACK messages in the Interval field by entering the following:                                                                                                    |
|                                     | • Delay Time: Enter the time delay between each Hello message.                                                                                                    |
|                                     | • Detection Timeout: Enter the timeout to declare that the peer is dead.                                                                                                    |
|                                     | • <b>Delay Action</b> : Action to be taken after DPD timeout. Select <b>Clear</b> or <b>Restart</b> from the drop-down list.                                                                                                    |
| <b>Extended Authentication</b>      | Check <b>Extended Authentication</b> to enable. For a single user, select <b>User</b> and enter the username and password.                                                                                                    |
|                                     | For a group, select <b>Group Name</b> , and select <b>admin</b> or <b>guest</b> from the drop-down list.                                                                                                    |

| Split DNS | Check <b>Split DNS</b> to enable.  Splits the DNS server and other DNS requests to another DNS server, based on specified domain names. When the router receives an address resolution request, it inspects the domain name. If the domain name matches a domain name in the Split DNS settings, it passes the request to the specified DNS server. Otherwise, the request is passed to the DNS server that is specified in the WAN interface settings. |
|-----------|----------------------------------------------------------------------------------------------------|
|           | <b>DNS Server 1 and DNS Server 2</b> — Enter the IP address of the DNS server to use for the specified domains. Optionally, specify a secondary DNS server in the DNS Server 2 field.                                                                                                    |
|           | <b>Domain Name 1 to 6</b> — Enter the domain names for the DNS servers. Requests for the domains are passed to the specified DNS server.                                                                                                    |

**Step 3** To enable the Site-to-Site Failover, the Keep-Alive should be enabled on the Advanced Settings tab. Next, on the Failover tab, provide the following information:

| Tunnel Backup            | Check <b>Tunnel Backup</b> to enable. When the primary tunnel is down, this feature enables the router to re-establish the VPN tunnel by using either an alternate IP address for the remote peer or an alternate local WAN interface. This feature is available only if DPD is enabled. |
|--------------------------|----------------------------------------------------------------------------------------------------|
| Remote Backup IP Address | Enter the IP address for the remote peer, or reenter the WAN IP address that was already set for the remote gateway.                                                                                                    |
| Local Interface          | Select the local interface (WAN1, WAN2, USB1, or USB2) from the drop-down list.                                                                                                    |

**Note** To enable the Site-to-Site failover, you must enable the Keep-Alive on the Advanced settings.

### Step 4 Click Apply.

# **Creating a Secure GRE Tunnel**

Generic Routing Encapsulation (GRE) is one of the available tunneling mechanisms which uses an IP as the transport protocol and carries many different passenger protocols. The tunnels behave as virtual point-to-point links that have two endpoints identified by the tunnel source and tunnel destination addresses at each endpoint.

#### Step 1 Click Create a secure GRE tunnel.

**Step 2** Click **Enable** to enable the configuration and complete the following:

## **For GRE Tunnel Information**

| Interface Name       | Enter the name of the interface to connect to tunnel.                         |
|----------------------|-------------------------------------------------------------------------------|
| <b>Tunnel Source</b> | Select the tunnel source (WAN1, WAN2, USB1, or USB2) from the drop-down list. |

| <b>Tunnel Destination</b> | Select the tunnel destination ( <b>Static IP or FQDN</b> ) from the drop-down list. |
|---------------------------|-------------------------------------------------------------------------------------|
| IP Address of GRE tunnel  | Enter the IP address of the tunnel which carries the transport protocol.            |
| Subnet Mask               | Enter the subnet mask of the GRE tunnel.                                            |

## For IPSec Tunnel

| Connection Name              | Name of the connection.                                                                                                    |
|------------------------------|----------------------------------------------------------------------------------------------------|
| IPSec Profile                | Select the IPSec profile ( <b>Default, IPSecProfileAuto, IPSecProfileManual, Manual 1, or Auto</b> ) from the drop-down list. |
| <b>Local Identifier Type</b> | Select Local WAN IP, Local FQDN, or Local User FQDN from the drop-down list.                                                  |
| Local Identifier             | Enter the identifier name or IP Address based on your selection.                                                              |
| Remote Identifier Type       | Select Local WAN IP, Local FQDN, or Local User FQDN from the drop-down list.                                                  |
| Remote Identifier            | Enter the identifier name or IP Address based on your selection.                                                              |

## For IKE Authentication Method

| Pre-shared Key | IKE peers authenticate each other by computing and sending a keyed hash of data that includes the pre-shared key. If the receiving peer is able to create the same hash independently using its Pre-shared key, it knows that both peers must share the same secret, thus authenticating the other peer. Pre-shared keys do not scale well because each IPSec peer must be configured with the Pre-shared key of every other peer with which it establishes a session. Enter the Pre-shared Key, and click <b>Enable</b> to enable the Minimum Pre-shared Key Complexity. |
|----------------|----------------------------------------------------------------------------------------------------|
| Certificate    | The digital certificate is a package that contains information such as a certificate bearer's identity: name or IP address, the certificate's serial number, the certificate's expiration date, and a copy of the certificate bearer's public key. The standard digital certificate format is defined in the X.509 specification. X.509 version 3 defines the data structure for certificates. Select the certificate from the drop-down list.                                                                                                    |

## **For Routing Protocol**

| Static Routing | Check Static Routing to enable the static routing and select the following from the drop-down list.  • Split Tunneling — Allows a mobile user to access dissimilar security domains like a public network and a local LAN or WAN simultaneously, using the same or different network connections.  • Tunnel all traffic — To allow all the traffic through the tunnel. |
|----------------|----------------------------------------------------------------------------------------------------|
| IP Address     | Click <b>Add</b> and enter the IP Address. You can also edit or delete the existing record by clicking <b>Edit</b> or <b>Delete</b> .                                                                                                    |

| Netmask              | Enter the netmask.                                                                                                    |
|----------------------|----------------------------------------------------------------------------------------------------|
| Multicast forwarding | Select <b>Multicast forwarding</b> to allow the router forward multicast traffic to networks where other multicast devices are receptive. Multicast forwarding prevents the forwarding of multicast traffic to networks where there are receptive no nodes. Click the link to configure the IGMP proxy interface. |
| Aggressive Mode      | Click to enable aggressive mode.                                                                                                    |

## Step 3 Click Apply.

## **Client to Site**

Clients from the Internet can connect to the server to access the corporate network or a LAN behind the server. This feature creates a new VPN tunnel to allow teleworkers and business travelers to access your network by using third-party VPN client software.

To configure the Client-to-Site, follow these steps:

- Step 1 Click VPN > Client-to-Site.
- **Step 2** Click **Add** and the IPsec Client-to-Site Groups table will be displayed.
- **Step 3** To add a Client to Site connection, click **Add**.
- Step 4 In the Add a New Group section, select an option (Cisco VPN Client or 3rd Party Client).
- **Step 5** For Cisco VPN Client, configure the following:

| Enable     | Click <b>Enable</b> to enable the configuration.                                                             |
|------------|----------------------------------------------------------------------------------------------------|
| Group Name | Enter a group name. This is used as an identifier for all the members of this group during IKE negotiations. |
| Interface  | Select the interface (WAN1, WAN2, USB1, or USB2) from the drop-down list.                                    |

| IKE Authentication Method | Authentication method to be used in IKE negotiations in IKE-based tunnels.                                                                                                    |
|---------------------------|----------------------------------------------------------------------------------------------------|
|                           | • Pre-shared Key: IKE peers authenticate each other by computing and sending a keyed hash of data that includes the Pre-shared Key. If the receiving peer is able to create the same hash independently using its Pre-shared key, it knows that both peers must share the same secret, thus authenticating the other peer. Pre-shared keys do not scale well because each IPSec peer must be configured with the Pre-shared key of every other peer with which it establishes a session. Enter the Pre-shared Key, and click Enable to enable the Minimum Pre-shared Key Complexity. |
|                           | • Certificate: The digital certificate is a package that contains information such as a certificate bearer's identity: name or IP address, the certificate's serial number, the certificate's expiration date, and a copy of the certificate bearer's public key. The standard digital certificate format is defined in the X.509 specification. X.509 version 3 defines the data structure for certificates. Select the certificate from the drop-down list.                                                                                                    |
| User Group                | Click <b>Group Name</b> and select the user group ( <b>admin or guest</b> ). Click <b>Add or Delete</b> to modify the User Group.                                                                                                    |
| Mode                      | Select the mode from the options.                                                                                                    |
|                           | • Client — Client request for IP address and server supplies the IP addresses from the configured address range. Select Client and enter the start and end IP addresses for client's LAN.                                                                                                    |
|                           | <ul> <li>Network Extension Mode (NEM) — Clients propose their subnet for which VPN<br/>services need to be applied on traffic between LAN behind server and subnet<br/>proposed by client.</li> </ul>                                                                                                    |
| Pool Range for Client LAN | <b>Start IP</b> — Enter the start IP address for the pool range. <b>End IP</b> - Enter the end IP address for the pool range.                                                                                                    |

## For Mode Configuration

| Primary DNS                                               | Enter the IP address of the primary DNS server.                    |
|-----------------------------------------------------------|--------------------------------------------------------------------|
| Secondary DNS                                             | Enter the IP address of the secondary DNS server.                  |
| Primary Windows Internet<br>Name Service (WINS)<br>Server | Enter the IP address of the primary WINS.                          |
| Secondary WINS Server                                     | Enter the IP address of the secondary WINS.                        |
| <b>Default Domain</b>                                     | Enter the name of the default domain to be used in remote network. |

| Back Server 1, 2, & 3 | Enter the IP address or domain name of the back servers 1, 2 and 3. When the connection to the primary IPSec VPN server fails, the security appliance can start the VPN connection to the backup servers. The backup server 1 has the highest priority and the backup server 3 has the lowest priority. |
|-----------------------|----------------------------------------------------------------------------------------------------|
| Split Tunnel          | Check to enable split tunnel. Then click <b>Add</b> , to enter an IP address and netmask for the split tunnel. You can add, edit, or delete a split tunnel.                                                                                                    |
| Split DNS             | Check to enable split DNS. Then click <b>Add</b> , to enter an domain name for the split DNS. You can add, edit, or delete a split tunnel.                                                                                                    |

## For a 3rd Party Client

## **Step 6** In the Basic Settings tab, configure the following:

| Enable                         | Click Enable to enable the configuration.                                                                                                    |
|--------------------------------|----------------------------------------------------------------------------------------------------|
| Tunnel Name                    | Name of the VPN tunnel. This description is for your reference. It does not have to match the name used at the other end of the tunnel                                                                                                    |
| Interface                      | Select the interface (WAN1, WAN2, USB1, or USB2) from the drop-down list.                                                                                                    |
| IKE Authentication Method      | Authentication method to be used in IKE negotiations in IKE-based tunnels.                                                                                                    |
|                                | <ul> <li>Pre-shared Key: IKE peers authenticate each other by computing and sending a keyed hash of data that includes the Pre-shared key. If the receiving peer is able to create the same hash independently using its Pre-shared key, it knows that both peers must share the same secret, thus authenticating the other peer. Pre-shared keys do not scale well because each IPSec peer must be configured with the Pre-shared key of every other peer with which it establishes a session. Enter the Pre-shared Key, and click Enable to enable the Minimum Pre-shared Key Complexity.</li> </ul> |
|                                | <ul> <li>Certificate: The digital certificate is a package that contains information such as a certificate bearer's identity: name or IP address, the certificate's serial number, the certificate's expiration date, and a copy of the certificate bearer's public key. The standard digital certificate format is defined in the X.509 specification. X.509 version 3 defines the data structure for certificates. Select the certificate from the drop-down list.</li> </ul>                                                                                                    |
| Local Identifier               | Select the local identifier type (IP Address, FQDN, or User FQDN) from the drop-down list and enter the identifier.                                                                                                    |
| Remote Identifier              | Select the remote identifier (Remote IP, FQDN, or User FQDN) from the drop-down list and enter the identifier.                                                                                                    |
| <b>Extended Authentication</b> | Check <b>Extended Authentication</b> to enable. Click <b>Add</b> to add an extended authentication and select <b>admin</b> or <b>guest</b> .                                                                                                    |
| Pool Range for Client LAN      | <b>Start IP</b> - Enter the start IP address for the pool range. <b>End IP</b> - Enter the end IP address for the pool range.                                                                                                    |

## **Step 7** In the Advanced Settings tab, configure the following:

| IPSec Profile   | Set to Default.                                                                               |
|-----------------|-----------------------------------------------------------------------------------------------|
| Remote Endpoint | Select the remote endpoint ( <b>Static IP, FQDN, or Dynamic IP</b> ) from the drop-down list. |

## For Local Group Setup

| Local IP Type | Select the local IP type (IP address or Subnet) from the drop-down list. |
|---------------|--------------------------------------------------------------------------|
| IP Address    | Enter the IP Address of the device.                                      |
| Subnet Mask   | Enter the subnet mark.                                                   |

## For Mode Configuration

| Primary DNS                                               | Enter the IP address of the primary DNS server.                                                                                                    |  |
|-----------------------------------------------------------|----------------------------------------------------------------------------------------------------|--|
| Secondary DNS                                             | Enter the IP address of the secondary DNS server.                                                                                                    |  |
| Primary Windows Internet<br>Name Service (WINS)<br>Server | Enter the IP address of the primary WINS.                                                                                                    |  |
| Secondary WINS Server                                     | Enter the IP address of the secondary WINS.                                                                                                    |  |
| <b>Default Domain</b>                                     | Enter the name of the default domain to be used in remote network.                                                                                                    |  |
| Back Server 1, 2, & 3                                     | Enter the IP address or domain name of the back servers 1, 2 and 3. When the connection to the primary IPSec VPN server fails, the security appliance can start the VPN connection to the backup servers. The backup server 1 has the highest priority and the backup server 3 has the lowest priority. |  |
| Split Tunnel                                              | Check to enable split tunnel. Then click <b>Add</b> , to enter an IP address and netmask for the split tunnel. You can add, edit, or delete a split tunnel.                                                                                                    |  |
| Split DNS                                                 | Check to enable split DNS. Then click <b>Add</b> , to enter an domain name for the split DNS You can add, edit, or delete a split tunnel.                                                                                                    |  |

## **Additional Settings**

| Aggressive Mode                                                    | Check <b>Aggressive Mode</b> to enable.  The Aggressive Mode feature allows you to specify RADIUS tunnel attributes for an IP security (IPsec) peer and to initiate an Internet Key Exchange (IKE) aggressive mode negotiation with the tunnel attributes.                                                                                                    |
|--------------------------------------------------------------------|----------------------------------------------------------------------------------------------------|
| Compress (Support IP<br>Payload compression<br>Protocol (IP Camp)) | Check <b>Compress</b> to enable the router to propose compression when it starts a connection. If the responder rejects this proposal, then the router does not implement compression. When the router is the responder, it accepts compression, even if compression is not enabled. If you enable this feature for this router, also enable it on the router at the other end of the tunnel. |

## Step 8 Click Apply.

## **Teleworker VPN Client**

The Teleworker VPN Client feature minimizes the configuration requirements at remote locations by allowing the device to work as a Cisco VPN hardware client. When the Teleworker VPN Client starts the VPN connection, the IPSec VPN server pushes the IPSec policies to the Teleworker VPN Client and creates the corresponding tunnel.

To configure the Teleworker VPN Client, follow these steps:

## **Step 1** Click **VPN > Teleworker VPN Client** and configure the following:

| Teleworker VPN Client        | Check <b>On</b> or <b>Off.</b> Only one Teleworker VPN Client can have an active connection at startup.If you enable one Teleworker VPN Client on startup, it will disable this option on other client rules. |  |
|------------------------------|----------------------------------------------------------------------------------------------------|--|
| <b>Auto Initiation Retry</b> | Check On or Off.                                                                                                    |  |
| Retry Interval               | Enter the time in seconds (Range 120 to 1800).                                                                                                    |  |
| Retry Limit                  | Enter the maximum number of retries (Range 0 to 16).                                                                                                    |  |

- Step 2 Click Apply.
- **Step 3** In the Teleworkers VPN Client table, click **Add**.
- **Step 4** Provide the following information in the Basic Settings section:

| Name                                                          | Enter a name for the profile.                                                                                      |  |
|---------------------------------------------------------------|----------------------------------------------------------------------------------------------------|--|
| Server (Remote Address) Enter the remote server's IP address. |                                                                                                    |  |
| Active Connection on<br>Startup                               | To start connection on startup. At any point, only one profile can be in On state to start negotiations at startup |  |

| IKE Authentication Method | Authentication method to be used in IKE negotiations in IKE-based tunnels.                                                                                                    |  |  |
|---------------------------|----------------------------------------------------------------------------------------------------|--|--|
|                           | • Pre-shared Key: IKE peers authenticate each other by computing and sending a keyed hash of data that includes the Pre-shared Key. If the receiving peer is able to create the same hash independently using its Pre-shared key, it knows that both peers must share the same secret, thus authenticating the other peer. Pre-shared keys do not scale well because each IPSec peer must be configured with the Pre-shared key of every other peer with which it establishes a session. Check Pre-shared Key, and enter a group name and password in the designated fields. |  |  |
|                           | • Certificate: The digital certificate is a package that contains information such as a certificate bearer's identity: name or IP address, the certificate's serial number, the certificate's expiration date, and a copy of the certificate bearer's public key. The standard digital certificate format is defined in the X.509 specification. The X.509 version 3 defines the data structure for certificates. Check Certificate and select Default.                                                                                                    |  |  |
| Mode                      | Client — Client request for IP address and server supplies the IP addresses from the configured address range. Select Client and enter the username and password.      Network Extension Mode (NEM) — Clients propose their subnet for which VPN appropriates need to be emplied on treffic between LAN behind convey and subnet.                                                                                                    |  |  |
|                           | services need to be applied on traffic between LAN behind server and subnet proposed by client. The ezvpn client NEM mode only supports LAN IP 10.0.0.0/8, 172.16.0.0/12, or 192.168.0.0/16. Also, the LAN behind the server and client should be in a different subnet when in NEM mode. Select <b>NEM</b> and select VLANs from the drop-downs and enter the username and password.                                                                                                    |  |  |
| VLAN                      | Select a VLAN.                                                                                                    |  |  |
| User Name                 | Enter a user name.                                                                                                    |  |  |
| User Password             | Enter a password.                                                                                                    |  |  |
| Confirm User Password     | Confirm password.                                                                                                    |  |  |

## For Advanced Settings

| Backup Server 1, 2 and 3 | Enter the IP address or domain name of the back servers 1, 2 and 3. When the connection to the primary IPSec VPN server fails, the security appliance can start the VPN connection to the backup servers. The backup server 1 has the highest priority and the backup server 3 has the lowest priority. |
|--------------------------|----------------------------------------------------------------------------------------------------|
| Peer Timeout             | Enter the time in seconds (Range 30 to 480).                                                                                                    |

## Step 5 Click Apply.

## **PPTP Server**

The Point-to-Point Tunneling Protocol (PPTP) is a method for implementing virtual private networks. PPTP uses a control channel over TCP and a GRE tunnel operating to encapsulate PPP packets. Up to 25 PPTP (Point-to-Point Tunneling Protocol) VPN tunnels can be enabled for users who are running PPTP client software. In the Wizard, the user selects the option to create a connection to the workplace by using a VPN connection.

To configure the PPTP Server, follow these steps.

## **Step 1** Click **VPN > PPTP Server**, and provide the following:

| PPTP Server                                                            | Select <b>On</b> or <b>OFF</b> to enable or disable PPTP server.                                                                                                    |  |
|------------------------------------------------------------------------|----------------------------------------------------------------------------------------------------|--|
| Start and End IP Address                                               | If PPTP has been enabled, enter start and end IP addresses.                                                                                                    |  |
| DNS1 and 2 IP Addresses                                                | Enter the IP address of the primary and secondary DNS server.                                                                                                    |  |
| User Authentication Select the user authentication (Admin or Default). |                                                                                                    |  |
| Microsoft Point-to-Point<br>(MPPE) Encryption                          | The MPPE encrypts data in PPP-based dial-up connections or PPTP VPN connections. 128-bit key MPPE encryption schemes are supported. Select the MPPE encryption (None or 128 bits) from the drop-down list. |  |

#### Step 2 Click Apply.

## **L2TP Server**

Layer Two Tunneling Protocol (L2TP) is an extension of the PPTP used by an Internet service provider (ISP) to enable VPN over the Internet. L2TP does not provide encryption for the data it tunnels. Instead, they rely on other security protocols, such as IPsec, to encrypt their data.

The L2TP tunnel is established between the L2TP Access Concentrator (LAC) and the L2TP Network Server (LNS). An IPsec tunnel is also established between these devices and all L2TP tunnel traffic is encrypted using IPsec.

To configure the L2TP Server, follow these steps:

### Step 1 Click VPN > L2TP Server.

#### **Step 2** Provide the following information:

| L2TP Server                  | Check <b>On</b> or <b>Off</b> to enable or disable the L2TP server.                                                                                    |  |
|------------------------------|----------------------------------------------------------------------------------------------------|--|
| Maximum Transmission<br>Unit | The size of the largest packet that can be sent over L2TP tunnel. If L2TP has been enabled, enter the size of a packet (Range 128-1400, Default 1400). |  |

| <b>User Authentication</b> | Select the user authentication (Group Name or admin).                                                                                                    |  |
|----------------------------|----------------------------------------------------------------------------------------------------|--|
| Address Pool               | <ul> <li>Start IP Address — Enter the start IP address.</li> <li>End IP Address — Enter the end IP address.</li> </ul>                                                                                                    |  |
| DNS1 and 2 IP Addresses    | Enter the primary and secondary IP addresses of the DNS1 and 2 servers.                                                                                                    |  |
| IPSec                      | Check <b>On</b> to enable IPSec security for the L2TP tunnel.                                                                                                    |  |
| IPSec Profile              | Default                                                                                                    |  |
| Pre-shared Key             | Enter the Pre-shared Key to use to authenticate the remote IKE peer. You can enter up to 30 keyboard characters or hexadecimal values, such as My_@123 or 4d795f40313233. Both ends of the VPN tunnel must use the same Pre-shared Key. We recommend that you change the Pre-shared Key periodically to maximize VPN security. |  |
| Confirm Pre-shared Key     | Re-enter the Pre-shared Key for confirmation.                                                                                                    |  |

### Step 3 Click Apply.

## **SSL VPN**

The Secure Sockets Layer Virtual Private Network (SSLVPN) allows users to remotely access restricted networks, using a secure and authenticated pathway by encrypting the network traffic. The router supports Cisco AnyConnect VPN client which can be downloaded at [http://www.cisco.com/go/anyconnect/]. The router supports 2 SSL VPN tunnels by default, and the user can register a license to support up to 50 tunnels. Once installed and activated, the SSL VPN will establish a secure, remote-access VPN tunnel.

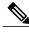

Note

In addition, a Cisco AnyConnect Secure Mobility Client license is required to install and use the Cisco AnyConnect Secure Mobility Client on your device. Information on how to order the Cisco AnyConnect Secure Mobility User Licenses can be found here

http://www.cisco.com/c/dam/en/us/products/collateral/security/anyconnect-og.pdf. We do recommend the AnyConnect Plus License for 25-99 users.

To configure the SSL VPN, follow these steps:

### Step 1 Click VPN>SSL VPN.

**Step 2** On the General Configuration Server tab, provide the following information:

| Cisco SSL VPN Server | Select On or Off to | to enable or disable the serve | т. |
|----------------------|---------------------|--------------------------------|----|

## **Mandatory Gateway Settings**

| Gateway Interface   | Select the gateway interface (WAN1, WAN2, USB1 or USB2) from the drop-down list. |  |
|---------------------|----------------------------------------------------------------------------------|--|
| Gateway Port        | Enter the port number of the gateway (Range 1 to 65535).                         |  |
| Certificate File    | Default.                                                                         |  |
| Client Address Pool | Enter the IP address of the client address pool.                                 |  |
| Client Netmask      | Enter the client netmask.                                                        |  |
| Client Domain       | Enter the client domain name.                                                    |  |
| Login Banner        | Enter the text to appear as login banner.                                        |  |

## **Optional Gateway Settings**

| Idle Timeout           | Enter the idle timeout in seconds (Range 60 to 86,400).                                                                                                    |  |
|------------------------|----------------------------------------------------------------------------------------------------|--|
| <b>Session Timeout</b> | Time it takes for the TCP or UDP session to time out after a period of idleness. Enter the session timeout in seconds ( <b>Range 60 to 1,209,600</b> ).                                                                                                    |  |
| Client DPD Timeout     | Sends periodic HELLO/ACK messages to check the status of the VPN tunnel. This feature must be enabled on both ends of the VPN tunnel. Specify the interval between HELLO/ACK messages in the Interval field. Enter the client DPD timeout in seconds (Range 0 to 3600).  |  |
| Gateway DPD Timeout    | Sends periodic HELLO/ACK messages to check the status of the VPN tunnel. This feature must be enabled on both ends of the VPN tunnel. Specify the interval between HELLO/ACK messages in the Interval field. Enter the gateway DPD timeout in seconds (Range 0 to 3600). |  |
| Keep Alive             | Ensures that your router is always connected to the Internet. Attempts to re-establish the VPN connection if it is dropped. Enter the Keep Alive time in seconds (Range 0 to 600).                                                                                       |  |
| Lease Duration         | Enter the time in seconds during the tunnel to be connected (Range 600 to 1,209,600).                                                                                                    |  |
| Max MTU                | Enter the size in bytes of a packet that can be sent over the network (Range 576 to 1406).                                                                                                    |  |
| Relay Interval         | Enter the relay interval time in seconds (Range 0 to 43,200).                                                                                                    |  |

## Step 3 Click Apply.

Step 4 On the Group Policies Server tab, click Add and provide the following information.

## **Basic Settings**

| Policy Name | Enter the policy name. Group policies that apply whole sets of attributes to a group of users, rather than having to specify each attribute individually for each user. |
|-------------|----------------------------------------------------------------------------------------------------|
| Primary DNS | Enter the IP address of the primary DNS server.                                                                                                    |

| Secondary DNS  | Enter the IP address of the secondary DNS server. |  |
|----------------|---------------------------------------------------|--|
| Primary WINS   | Enter the IP address of the primary WINS.         |  |
| Secondary WINS | Enter the IP address of the secondary WINS.       |  |
| Description    | Enter a description.                              |  |

### **IE Proxy Settings**

| IE Proxy Policy | Internet Explorer proxy settings to establish VPN tunnel. Select the IE Proxy Policy (None, Auto, Bypass-Local, or Disabled) from the drop-down list. If you select Auto or Bypass-Local enter the following: |
|-----------------|----------------------------------------------------------------------------------------------------|
|                 | • Address — IP address or domain name.                                                                                                    |
|                 | • Port — Enter a port number (Range 1 to 65,535).                                                                                                    |

# Step 5 In the IE Exception Proxy Table, click Add, Edit or Delete to add, edit or delete IE exceptions. Split Tunneling Settings

| Enable Split Tunneling | Check <b>Enable Split Tunneling</b> to allow Internet destined traffic to be sent unencrypted directly to the Internet. Full Tunneling sends all traffic to the end device where it is then routed to destination resources (eliminating the corporate network from the path for web access). |
|------------------------|----------------------------------------------------------------------------------------------------|
| <b>Split Selection</b> | Select <b>Include Traffic</b> to include traffic or <b>Exclude Traffic</b> when applying the split tunneling.                                                                                                    |

- **Step 6** In the Split Network Table, click **Add**, **Edit** or **Delete** to add, edit or delete split DNS exceptions.
- **Step 7** Configure the IP and Netmask.
- Step 8 Click Apply.

# **VPN** Passthrough

The VPN Passthrough allows VPN clients to pass through this router and connect to a VPN endpoint. It is enabled by default.

To configure the VPN Passthrough, follow these steps:

- Step 1 Select VPN > VPN Passthrough.
- **Step 2** To enable VPN Passthrough, check **Enable** for each of the approved protocols:

- IPSec Passthrough Internet Protocol Security (IPSec) is a suite of protocols used to implement secure exchange of packets at the IP layer.
- **PPTP Passthrough** Point-to-Point Tunneling Protocol (PPTP) allows the Point-to-Point Protocol (PPP) to be tunneled through an IP network.
- **L2TP Passthrough** Layer 2 Tunneling Protocol is the method used to enable Point-to-Point sessions by using the Internet at Layer 2.

## Step 3 Click Apply.

**VPN Passthrough** 

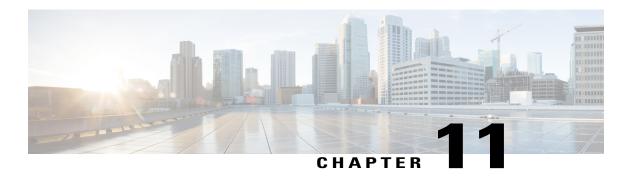

# **Security**

This section describes the network security, which consists of the policies adopted to prevent and monitor unauthorized access, misuse, modification, or denial of a computer network and contains the following topics:

- Application Control Wizard, page 97
- Application Control, page 98
- Web Filtering, page 99
- Content Filtering, page 100
- IP Source Guard, page 100

# **Application Control Wizard**

To add, configure, or modify the application control policies, follow these steps:

- Step 1 Click Security > Application Control Wizard.
- **Step 2** On the Application Control page, select **On** and enter a name for the policy.
- Step 3 Click Next, and above the Application List Table, click Edit to configure the application names to be filtered (blocked or logged etc). Click Apply, once you have selected the content you wish to filter.
- **Step 4** Click **Next** and select the schedule to block the application from the drop-down list.
- Step 5 Click Submit.

# **Application Control**

To add, configure, or modify the application control policies, follow these steps:

- **Step 1** Click Security > Application Control.
- **Step 2** On the Application Control page, select **On** and click **Apply**.
- **Step 3** To create a new application control policy, click **Add** under the Application Control Policies table.
- **Step 4** On the Policy Profile-Add/Edit section, specify the following information;

| Policy Name                   | Enter a name.                                                                                                    |
|-------------------------------|----------------------------------------------------------------------------------------------------|
| Description                   | Enter a description.                                                                                                    |
| Enable                        | Check to enforce the application control policy.                                                                                                    |
| Application                   | Click <b>Edit</b> and select the content to be filtered (blocked or logged etc) from the list and click <b>Apply.</b>                                                                              |
| <b>Application List Table</b> | Lists the Category, Application and Behavior of the configured filters.                                                                                                    |
| <b>Device Type</b>            | Select the device type from the drop-down list.                                                                                                    |
| OS Type                       | Select the OS from the drop-down list.                                                                                                    |
| IP Groups                     | Select an IP Group from the drop-down list to apply the policy.                                                                                                    |
| Exclusion List Table          | Under Exclusion List Table, click Add and configure the following:  • Type (Select Mac or IP Group)  • IP/ MAC — Enter MAC address  • Device Type — Select device type  • OS Type — Select OS type |
| Schedule                      | To specify when the Application Control policy should be active, select the schedule from the drop down list or <b>Click Always On</b> to apply web filtering.                                     |

### Step 5 Click Apply.

# **Web Filtering**

Web filtering is a feature that allows you to manage access to inappropriate websites. It can screen a client's web access requests to determine whether to allow or deny that website. To enable and configure web filtering, follow these steps:

- **Step 1** Click Security > Web Filtering.
- Step 2 On the Web Filtering section, select On or Off and click Apply.
- **Step 3** In the Web Filtering Policies table, click **Add**. To edit an existing policy and click **Edit** to modify it.
- **Step 4** On the Web Filtering Add/Edit Policy page, enter the following information:

| Enter a short description for the policy                                                                                                    |  |
|----------------------------------------------------------------------------------------------------|--|
| Enter a short description for the policy.                                                                                                    |  |
| Check <b>Enable</b> to activate the policy.                                                                                                    |  |
| <ul> <li>Click Edit and select the desired Filtering Level (select the appropriate web categories to be filtered). Choose High, Medium, Low or Custom to define the filtering extent. You can also choose the items from the Adult/Mature Content, business/Investment, Entertainment, Illegal/Questionable, IT Resources, Lifestyle/Culture, Other and Security categories. The incoming URL belonging to the selected items are blocked.</li> <li>Click Apply to go back to Web Filtering - Add/Edit Policy page. You can see the selected web content listed in the Application List Table under Category.</li> <li>Click Restore to Default Categories to restore default settings.</li> </ul> |  |
| Select the device type from the drop down list, to which the policy should be applicable.                                                                                                    |  |
| Select the OS from the drop down list, to which the policy should be applicable.                                                                                                    |  |
| Check to enable the web reputation analysis.                                                                                                    |  |
| Select an IP group from the drop down list to which this policy should be applied.                                                                                                    |  |
| Click Edit, then Add and define the following:                                                                                                    |  |
| <ul> <li>White List — Click Add to define the Domain Name or Keyword to bypass this policy.</li> <li>Black List — Click Add to define the Domain Name or Keyword that should be blocked.</li> <li>Exclusion List — Click Add to specify the IP Address that is excluded from this policy.</li> <li>Click Apply.</li> </ul>                                                                                                    |  |
|                                                                                                    |  |

| Schedule | Select the desired schedule from the drop down list. Click <b>Always On</b> , to apply web |
|----------|--------------------------------------------------------------------------------------------|
|          | filtering.                                                                                 |

#### **Step 5** Click **OK** to save the configuration.

# **Content Filtering**

Content filtering enables you to restrict access to clients from certain designated unwanted websites. It can block access to websites based on the domain names and keywords. It is also possible to schedule when the content filtering should be active.

To configure and enable content filtering, follow these steps:

- **Step 1** Click Security > Content Filtering.
- **Step 2** Check **Enable Content Filtering** to enable.
- **Step 3** Select the desired radio button.

| <b>Block Matching URLs</b> | Check Block Matching URLs to block specific domains and keywords.                       |
|----------------------------|-----------------------------------------------------------------------------------------|
| Allow Only Matching URLs   | Check <b>Allow Only Matching URLs</b> to allow only the specified domains and keywords. |

- **Step 4** Under Filter by Domain table, click **Add**.
- **Step 5** Enter a domain you want to filter/allow in the Domain Name column.
- **Step 6** To specify when the content filtering rules are active, select the schedule from the Schedule drop down list.
- **Step 7** Under Filter by Keyword, click **Add**.
- **Step 8** Enter the keywords to be blocked/allowed in the Keyword Name column.
- Step 9 To specify when the content filtering rules are active, select the schedule from the Schedule drop down list. You can modify an existing domain name or keyword name by selecting the same and clicking Edit.
- Step 10 Click Apply.

## **IP Source Guard**

The IP Source Guard is a security feature that restricts IP traffic on untrusted IPs and MAC addresses by filtering traffic based on the configured IP MAC bindings. It is a filter that permits traffic on LAN ports only when the IP address and MAC address of each packet matches entries in the IP-MAC Binding table. This feature helps prevent IP spoofing attacks when a host tries to spoof and use the IP address of another host.

To configure the IP source guard, follow these steps:

- Step 1 Click Security > IP Source Guard.
- **Step 2** Check **Enable IP Source Guard** if IP and MAC binding are required.
- **Step 3** Check **Block Unknown MAC Address**, if only the MAC address requires filtering irrespective of the IP Address.
- Step 4 In the IP & MAC Binding Table, click Add and enter the Static IPv4 address and MAC address for binding.
- Step 5 Click Apply.
- **Step 6** Click **Edit** or **Delete** to edit or delete and existing address.
  - Note The DHCP Lease Table list all available Static DHCP and Dynamic leases from the DHCP server/relay. Click Add to IP & MAC Binding Table to add the available leases to the binding table.

You must manually add the DHCP leased entries to the IP & MAC Binding Table. Only the entries in the IP & MAC Binding Table will work.

**IP Source Guard** 

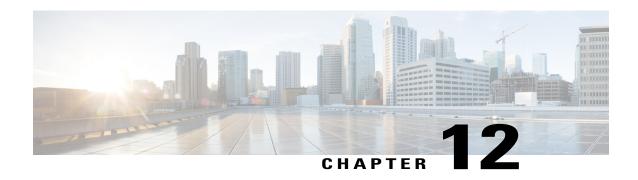

# **Where To Go From Here**

This section contains the following topics:

• Where To Go From Here, page 103

# Where To Go From Here

## Support

| Cisco Support Community                        | http://www.cisco.com/go/smallbizsupport                                                                                                    |
|------------------------------------------------|----------------------------------------------------------------------------------------------------|
| Cisco Support and Resources                    | http://www.cisco.com/go/smallbizhelp                                                                                                    |
| Phone Support Contacts                         | http://www.cisco.com/c/en/us/support/web/<br>tsd-cisco-small-business-support-center-contacts.html                                                                                                    |
| Cisco Firmware Downloads                       | http://www.cisco.com/go/smallbizfirmware Select a link to download the firmware for your Cisco product. No login is required.                                                                                                    |
| Cisco Open Source Requests                     | If you wish to receive a copy of the source code to which you are entitled under the applicable free/open source license(s) (such as the GNU Lesser/General Public License), please send your request to: external-opensource-requests@cisco.com.  In your requests please include the Cisco product name, version, and the 18 digit reference number (for example: 7XEEX17D99-3X49X08 1) found in the product open source documentation. |
| Cisco Partner Central (Partner Login Required) | http://www.cisco.com/c/en/us/partners.html                                                                                                    |
| Cisco RV340 Router                             | http://www.cisco.com/en/US/products/ps9923/tsd_products_support_series_home.html                                                                                                    |

Where To Go From Here

Free Manuals Download Website

http://myh66.com

http://usermanuals.us

http://www.somanuals.com

http://www.4manuals.cc

http://www.manual-lib.com

http://www.404manual.com

http://www.luxmanual.com

http://aubethermostatmanual.com

Golf course search by state

http://golfingnear.com

Email search by domain

http://emailbydomain.com

Auto manuals search

http://auto.somanuals.com

TV manuals search

http://tv.somanuals.com